Министерство образования Нижегородской области Государственное бюджетное профессиональное образовательное учреждение «Нижегородский радиотехнический колледж»

 Учебная дисциплина ОП.10 Информационные технологии в профессиональной деятельности

# **МЕТОДИЧЕСКИЕ УКАЗАНИЯ ПО ВЫПОЛНЕНИЮ ЛАБОРАТОРНЫХ РАБОТ**

для обучающихся 3 курса специальности

11.02.01 Радиоаппаратостроение

Нижний Новгород 2015 г.

# РАССМОТРЕНО

на заседании предметно-цикловой комиссией Радиоаппаратостроение Протокол № \_\_\_ от \_\_\_\_\_\_\_\_\_\_\_\_\_

УТВЕРЖДАЮ

Заместитель руководителя СПО по УМР

Председатель ПЦК \_\_\_\_\_\_\_\_\_\_ Т.М. Булатова \_\_\_\_\_\_\_\_\_\_\_\_\_\_\_ Л.Ю. Шалыминова подпись подпись

Составитель: Пономарёва Мария Витальевна, преподаватель ГБПОУ «НРТК»

## **Введение**

Настоящие методические указания предназначены для студентов, обучающихся по специальности 11.02.01 Радиоаппаратостроение.

Методические указания написаны в соответствии с требованиями Федерального государственного образовательного стандарта по специальности среднего профессионального образования 11.02.01 Радиоаппаратостроение.

*Цель руководства*: оказание помощи студентам при подготовке к выполнению лабораторных работ по учебной дисциплине ОП.10 «Информационные технологии в профессиональной деятельности» и при оформлении отчетов по ним.

В данном руководстве дается описание лабораторных работ, предусмотренных программой курса. Лабораторные работы проводятся с целью закрепления знаний и овладения основными практическими навыками, полученных при изучении теоретического курса.

# **Правила внутреннего распорядка**

Руководителем при выполнении лабораторных работ является преподаватель дисциплины.

Без преподавателя вход студентов в кабинет запрещается.

При нахождении в компьютерном классе студенты должны соблюдать правила техники безопасности.

После окончания работы необходимо корректно выйти из сети и выключить компьютер.

В случае неисправности оборудования необходимо поставить в известность преподавателя.

После окончания лабораторных работ рабочее место должно быть приведено в порядок: сдать рабочее место преподавателю и поставить на место стулья. Дежурные проводят уборку в классе: выносят мусор, моют доску. Выполнение пропущенных лабораторных работ производится в дни и часы, установленные преподавателем.

# **Правила техники безопасности**

К выполнению лабораторных работ допускаются студенты, получившие инструктаж по технике безопасности у преподавателя, ведущего занятия, на первом занятии в соответствии с инструкцией по технике безопасности данной лаборатории. В специальном контрольном листе делается соответствующая запись о получении инструктажа и в дальнейшем студент обязан выполнять установленные правила техники безопасности. Студенты, не прошедшие инструктаж, к выполнению лабораторных работ не допускаются.

- Находясь в компьютерном классе, студент должен неукоснительно следовать указаниям преподавателя, безоговорочно выполнять все предписания техники безопасности.
- Перед началом работы необходимо проверить:
	- комплектность рабочего места;
	- наличие и исправность защитного заземления оборудования;
	- исправность всех блокировок (если они есть).
- После окончания работы выключить оборудование и привести рабочее место в порядок.

## *Запрещается*

- хождение студентов в компьютерном классе во время занятий;
- присутствие на занятии посторонних;
- хождение в пальто, куртках;
- производить работы на любом неисправном оборудовании;
- оставлять включенное оборудование на рабочем месте без наблюдения.

Лица, обнаружившие неисправность оборудования должны немедленно сообщить об этом лаборанту или преподавателю, ведущему занятие.

## **В случае поражения электрическим током человека необходимо:**

- освободить пострадавшего от действия тока (отключить напряжение);
- оказать доврачебную помощь (расстегнуть одежду, создать приток свежего воздуха, дать нюхать нашатырный спирт, при резком и судорожном дыхании делать искусственное дыхание);
- вызвать врача;
- сообщить о неисправности преподавателю.

# **Порядок выполнения лабораторных работ**

На первом лабораторном занятии руководитель работ знакомит студентов с правилами

техники безопасности, с правилами внутреннего распорядка в компьютерном классе, с оснащением класса с особенностями работы в сети в качестве клиента файлового сервера, с операционными системами MS WINDOWS, GNU/LINUX.

О предстоящей лабораторной работе студенты уведомляются заранее.

Для выполнения каждой последующей работы, студенты дома по настоящему руководству знакомятся с содержанием лабораторной работы, усваивают ее цели, теоретические сведения, продумывают ответы на поставленные вопросы и решения указанных задач.

Руководитель работ проверяет подготовленность студента с помощью экспресс опроса. Неподготовленные студенты к выполнению работы не допускаются.

Студенты, допущенные к лабораторной работе, выполняют ее на закрепленных за ними рабочих местах.

После выполнения студентом заданий к лабораторной работе преподаватель проверяет правильность выполнения, указывает недостатки, ошибки, допущенные студентом.

Студент оформляет отчет о проделанной работе, если позволяет время. Если время для оформления отчета на лабораторной работе не хватает, то студент отчет выполняет дома. Отчет может быть представлен в электронном виде.

# **Требования к оформлению отчета**

Отчет является документом о проделанной лабораторной работе. Составляется каждым студентом индивидуально и оформляется либо в специальной тетради, либо отправляется на Moodle.

Отчет должен содержать:

- Наименование лабораторной работы.
- Формулировку задания.
- Краткое описание каждого выполненного задания.
- Ответы на контрольные вопросы.
- Выводы по работе.
- Отчет о выполненной работе сдается в срок, указанный преподавателем.

## Количество часов, отводимых на выполнение лабораторной работы 2

1 Тема: Основы построения в программе «Компас 3D».

2 Цель: ознакомление с методами и инструментами работы с программой «Компас 3D».

3 Перечень учебных материалов, технических средств, оборудования: персональный компьютер, интернет, программа «Компас 3D», текстовый редактор.

4 Инструктаж по технике безопасности: инструкция ИОТ № 7-2015, ИОТ № 18-2015, ИОТ № 27-2015, ИОТ № 29-2015, ИОТ № 38-2015, ИОТ № 54-2015.

5 Общие теоретические сведения: [1] Глава 1.

6 Задание на лабораторную работу: создать документ системы КОМПАС, выполнить настройку формата А3 горизонтальной ориентации для текущего чертежа, внести стандартные технические требования для чертежей, сделать PrintScreen каждого действия из хода работы и вставить в отчет.

## 7 Технология работы (порядок выполнения):

- 1. Запустить САПР «Компас 3D».
- 2. Изучить экран графического документа системы КОМПАС.
- 3. Изучить настройки системы.
- 4. Выполнить настройку формата А3 горизонтальной ориентации для текущего чертежа.
- 5. Выполнить настройку формата А4 вертикальной ориентации для текущего чертежа.
- 6. Описать технические требования для чертежей.
- 7. Изучить особенности нанесения размеров в системе КОМПАС.
- 8. Составить отчет.

8 Контрольные вопросы:  $[1]$  с. 67 вопросы 1-5.

## Количество часов, отводимых на выполнение лабораторной работы 2

1 Тема: Создание фрагмента чертежа в программе «Компас 3D».

2 Цель: ознакомление с методами и инструментами работы с программой «Компас 3D», получение практических навыков создания чертежей в программе «Компас 3D».

3 Перечень учебных материалов, технических средств, оборудования: персональный компьютер, интернет, программа «Компас 3D», текстовый редактор.

4 Инструктаж по технике безопасности: инструкция ИОТ № 7-2015, ИОТ № 18-2015, ИОТ № 27-2015, ИОТ № 29-2015, ИОТ № 38-2015, ИОТ № 54-2015.

5 Общие теоретические сведения: [1] Глава 1.

6 Задание на лабораторную работу: отредактировать документ системы КОМПАС, созданный при выполнении лабораторной работы №1, построить простейшие геометрические фигуры на одном чертеже (отрезок, прямоугольник, окружность, дуга окружности, эллипс), построить изображение, показанное на рис. 1.17 ([1] с. 27).

## 7 Технология работы (порядок выполнения):

- 1. Запустить САПР «Компас 3D».
- 2. Изучить инструментальную панель Геометрия.
- 3. Изучить построение изображения, показанное на рис. 1.10а ([1] с. 18).
- 4. Изучить построение изображения, показанное на рис. 1.13 ([1] с. 22).
- 5. Изучить построение изображения, показанное на рис. 1.15 ([1] с. 24).
- 6. Изучить построение изображения, показанное на рис. 1.16 ([1] с. 25).
- 7. Построить изображение, показанное на рис. 1.17 ([1] с. 26).
- 8. Построить изображение, показанное на рис. 1.20 ([1] с. 29).
- 9. Составить отчет.

8 Контрольные вопросы: [1] с. 67 вопросы 616.

## Количество часов, отводимых на выполнение лабораторной работы 2

1 Тема: Создание чертежа в программе «Компас 3D».

2 Цель: ознакомление с методами и инструментами работы с программой «Компас 3D», получение практических навыков создания чертежей в программе «Компас 3D».

3 Перечень учебных материалов, технических средств, оборудования: персональный компьютер, интернет, программа «Компас 3D», текстовый редактор.

4 Инструктаж по технике безопасности: инструкция ИОТ № 7-2015, ИОТ № 18-2015, ИОТ № 27-2015, ИОТ № 29-2015, ИОТ № 38-2015, ИОТ № 54-2015.

5 Общие теоретические сведения: [1] Глава 1.

6 Задание на лабораторную работу: изучить построение изображения и простановку размеров плоской детали в системе КОМПАС, построить изображение пластины и проставить указанные размеры.

## 7 Технология работы (порядок выполнения):

- 1. Запустить САПР «Компас 3D».
- 2. Создать новый фрагмент изображения в системе КОМПАС.
- 3. Изучить построение изображения и простановку размеров плоской детали, показанной на рис. 1.45 ([1] с. 57 Пример 1.7).
- 4. Построить изображение пластины, показанной на рис. 1.47, и проставить указанные размеры ([1] с. 66).
- 5. Составить отчет.

8 Контрольные вопросы: [1] с. 67 вопросы 1723.

## Количество часов, отводимых на выполнение лабораторной работы 2

1 Тема: Создание простейших 3D-моделей.

2 Цель: ознакомление с методами и инструментами работы с программой «Компас 3D», получение практических навыков создания простейших 3D-деталей в программе «Компас 3D», ознакомление с особенностями объемного моделирования в системе КОМПАС.

3 Перечень учебных материалов, технических средств, оборудования: персональный компьютер, интернет, программа «Компас 3D», текстовый редактор.

4 Инструктаж по технике безопасности: инструкция ИОТ № 7-2015, ИОТ № 18-2015, ИОТ № 27-2015, ИОТ № 29-2015, ИОТ № 38-2015, ИОТ № 54-2015.

5 Общие теоретические сведения: [1] Глава 2-3.

6 Задание на лабораторную работу: ознакомиться с особенностями объемного моделирования в системе КОМПАС, построить чертеж детали Колпачок.

## 7 Технология работы (порядок выполнения):

- 1. Запустить САПР «Компас 3D».
- 2. Создать новый документ в системе КОМПАС.
- 3. Изучить построение чертежа детали Штуцер рис. 2.9 ([1] с. 82 Пример 2.3), показанного на рис. 2.10 ([1] с. 83).
- 4. Построить чертеж детали Колпачок, показанный на рис. 2.16 ([1] с. 91).
- 5. Изучить особенности объемного моделирования в системе КОМПАС.
- 6. Построить простейшие 3D-фигуры.
- 7. Составить отчет.

#### Количество часов, отводимых на выполнение лабораторной работы 2

1 Тема: Создание 3D-модели детали.

2 Цель: ознакомление с методами и инструментами работы с программой «Компас 3D», ознакомление с видами формообразующих операций, получение практических навыков создания 3D-моделей деталей в программе «Компас 3D».

3 Перечень учебных материалов, технических средств, оборудования: персональный компьютер, интернет, программа «Компас 3D», текстовый редактор.

4 Инструктаж по технике безопасности: инструкция ИОТ № 7-2015, ИОТ № 18-2015, ИОТ № 27-2015, ИОТ № 29-2015, ИОТ № 38-2015, ИОТ № 54-2015.

5 Общие теоретические сведения: [1] Глава 2-3.

6 Задание на лабораторную работу: изучить формообразующие операции для создания 3Dмоделей, построить 3D-модель детали Колпачок.

## 7 Технология работы (порядок выполнения):

- 1. Перечислить и описать формообразующие операции для создания 3D-моделей.
- 2. Запустить САПР «Компас 3D».
- 3. Создать новый документ в системе КОМПАС.
- 4. Изучить построение модели детали Штуцер ([1] с. 178 Пример 3.7), показанной на рис. 2.9 ([1] с. 82).
- 5. Построить модель детали Колпачок, показанный на рис. 2.16 ([1] с. 91).
- 6. Составить отчет.

## Количество часов, отводимых на выполнение лабораторной работы 2

1 Тема: Создание детали с помощью кинематических операций.

2 Цель: ознакомление с методами и инструментами работы с программой «Компас 3D», получение практических навыков создания 3D-моделей деталей в программе «Компас 3D», ознакомление с особенностями построения моделей кинематическими операциями в системе КОМПАС.

3 Перечень учебных материалов, технических средств, оборудования: персональный компьютер, интернет, программа «Компас 3D», текстовый редактор.

4 Инструктаж по технике безопасности: инструкция ИОТ № 7-2015, ИОТ № 18-2015, ИОТ № 27-2015, ИОТ № 29-2015, ИОТ № 38-2015, ИОТ № 54-2015.

5 Общие теоретические сведения: [1] Глава 2-3.

6 Задание на лабораторную работу: создать модель цилиндрической винтовой пружины..

## 7 Технология работы (порядок выполнения):

- 1. Ознакомиться с особенностями построения моделей кинематическими операциями в системе КОМПАС.
- 2. Запустить САПР «Компас 3D».
- 3. Создать новый документ в системе КОМПАС.
- 4. Изучить построение модели цилиндрической пружины сжатия ([1] с. 185 Пример 3.8).
- 5. Создать модель цилиндрической винтовой пружины.
- 6. Составить отчет.

## Количество часов, отводимых на выполнение лабораторной работы 2

1 Тема: Создание резьбы в программе «Компас 3D».

2 Цель: ознакомление с методами и инструментами работы с программой «Компас 3D», получение практических навыков создания 3D-моделей деталей в программе «Компас 3D», ознакомление с особенностями построения моделей кинематическими операциями в системе КОМПАС.

3 Перечень учебных материалов, технических средств, оборудования: персональный компьютер, интернет, программа «Компас 3D», текстовый редактор.

4 Инструктаж по технике безопасности: инструкция ИОТ № 7-2015, ИОТ № 18-2015, ИОТ № 27-2015, ИОТ № 29-2015, ИОТ № 38-2015, ИОТ № 54-2015.

5 Общие теоретические сведения: [1] Глава 2-3.

6 Задание на лабораторную работу: построить модели для наружной и внутренней резьбы.

## 7 Технология работы (порядок выполнения):

- 1. Ознакомиться с особенностями построения моделей кинематическими операциями в системе КОМПАС.
- 2. Запустить САПР «Компас 3D».
- 3. Создать новый документ в системе КОМПАС.
- 4. Изучить построение модели наружной резьбы М42×3 длиной 24мм ([1] с. 189 Пример 3.9).
- 5. Изучить построение модели внутренней резьбы М64×3 длиной 30мм ([1] с. 191 Пример 3.10).
- 6. Создать наружною и внутреннюю метрическую резьбу М42×2 на валу и втулке.
- 7. Составить отчет.

## Количество часов, отводимых на выполнение лабораторной работы 2

1 Тема: Создание сборки в программе «Компас 3D».

2 Цель: ознакомление с методами и инструментами работы с программой «Компас 3D», получение практических навыков создания 3D-моделей деталей в программе «Компас 3D», ознакомление с особенностями построения трехмерной сборочной единицы в системе КОМПАС.

3 Перечень учебных материалов, технических средств, оборудования: персональный компьютер, интернет, программа «Компас 3D», текстовый редактор.

4 Инструктаж по технике безопасности: инструкция ИОТ № 7-2015, ИОТ № 18-2015, ИОТ № 27-2015, ИОТ № 29-2015, ИОТ № 38-2015, ИОТ № 54-2015.

5 Общие теоретические сведения: [1] Глава 2-3.

6 Задание на лабораторную работу: построить модель сборки.

## 7 Технология работы (порядок выполнения):

- 1. Ознакомиться с особенностями построения трехмерной сборочной единицы в системе КОМПАС.
- 2. Запустить САПР «Компас 3D».
- 3. Создать новый документ в системе КОМПАС.
- 4. Изучить построение модели наружной резьбы М42×3 длиной 24мм ([1] с. 189 Пример 3.9).
- 5. Изучить построение модели внутренней резьбы М64×3 длиной 30мм ([1] с. 191 Пример 3.10).
- 6. Создать наружною и внутреннюю метрическую резьбу М42×2 на валу и втулке.
- 7. Составить отчет.

## Количество часов, отводимых на выполнение лабораторной работы 2

1 Тема: Создание видов по 3D-модели.

2 Цель: ознакомление с методами и инструментами работы с программой «Компас 3D», получение практических навыков создания 3D-моделей деталей в программе «Компас 3D», ознакомление с особенностями создания видов по 3D-модели в системе КОМПАС.

3 Перечень учебных материалов, технических средств, оборудования: персональный компьютер, интернет, программа «Компас 3D», текстовый редактор.

4 Инструктаж по технике безопасности: инструкция ИОТ № 7-2015, ИОТ № 18-2015, ИОТ № 27-2015, ИОТ № 29-2015, ИОТ № 38-2015, ИОТ № 54-2015.

5 Общие теоретические сведения: [1] Глава 2-3.

6 Задание на лабораторную работу: создать вид по 3D-модели.

## 7 Технология работы (порядок выполнения):

- 1. Ознакомиться с особенностями создания видов по 3D-модели в системе КОМПАС.
- 2. Запустить САПР «Компас 3D».
- 3. Создать новый документ в системе КОМПАС.
- 4. Создать вид по 3D-моделям вала и втулки, созданных в лабораторной работе №8.
- 5. Составить отчет.

## Количество часов, отводимых на выполнение лабораторной работы 2

1 Тема: Создание цифрового устройства.

2 Цель: ознакомление с методами и инструментами работы с программой «Компас 3D», получение практических навыков создания 3D-моделей деталей в программе «Компас 3D».

3 Перечень учебных материалов, технических средств, оборудования: персональный компьютер, интернет, программа «Компас 3D», текстовый редактор.

4 Инструктаж по технике безопасности: инструкция ИОТ № 7-2015, ИОТ № 18-2015, ИОТ № 27-2015, ИОТ № 29-2015, ИОТ № 38-2015, ИОТ № 54-2015.

5 Общие теоретические сведения: [1] Глава 2-3.

6 Задание на лабораторную работу: создать цифровое устройство.

## 7 Технология работы (порядок выполнения):

- 1. Ознакомиться с особенностями создания видов по 3D-модели в системе КОМПАС.
- 2. Запустить САПР «Компас 3D».
- 3. Создать новый документ в системе КОМПАС.
- 4. Создать плату
- 5. Создать резистор.
- 6. Создать конденсатор.
- 7. Создать светодиод.
- 8. Создать цифровое устройство: разместить на плате резистор, конденсатор, светодиод.
- 9. Создать вид цифрового устройства.
- 10. Составить отчет.

- 1. Какие типы файлов можно создавать в программе Компас 3D?
- 2. Как запускается программа КОМПАС 3D?
- 3. Какие документы можно создавать в Компас 3D?
- 4. Где находится начало абсолютной системы координат детали?
- 5. Укажите как можно задать параметры формата в программе Компас 3D?
- 6. Ориентация листа чертежа. Какой она бывает и как задается в программе Компас 3D?
- 7. С помощью каких команд можно заполнить основную надпись чертежа?
- 8. В чем разница между локальными и глобальными привязками?
- 9. Какие параметры имеет команда Скругление?
- 10. По какой команде на панели Редактирования можно удалить лишние элементы на чертеже?
- 11. Какие способы построения 3х мерных моделей тел вращения в Компас 3D вы знаете?
- 12. Какой алгоритм построения 3-х мерной модели цилиндра?
- 13. Какой алгоритм построения 3-х мерной модели конуса?
- 14. На чем основан кинематический способ конструирования поверхностей?
- 15. Какой алгоритм построения трехмерной модели тела вращения по образующей линии?

### Количество часов, отводимых на выполнение лабораторной работы 2

1 Тема: Создание технической документации в среде OpenOffice.org. Выполнение расчетов на основе таблиц.

2 Цель: ознакомление с методами и инструментами работы с пакетом программ OpenOffice.org, получение практических навыков создания технической документации в среде OpenOffice.org, ознакомление с особенностями произведения расчетов на основе электронных таблиц.

3 Перечень учебных материалов, технических средств, оборудования: персональный компьютер, интернет, пакет программ OpenOffice.org.

4 Инструктаж по технике безопасности: инструкция ИОТ № 7-2015, ИОТ № 18-2015, ИОТ № 27-2015, ИОТ № 29-2015, ИОТ № 38-2015, ИОТ № 54-2015.

5 Общие теоретические сведения: [3] Глава 1-4, [4].

6 Задание на лабораторную работу: создать вид по 3D-модели.

#### 7 Технология работы (порядок выполнения):

#### **Адресация. Относительная, абсолютная и смешанная**

Ссылки на ячейки существуют трех типов – относительные, абсолютные и смешанные. Для того чтобы изменить ссылку, необходимо добавить знак доллара (\$) перед обозначением столбца и (или) строки.

#### *Упражнение*

Необходимо заполнить таблицу, т.е. найти стоимость каждого вида автомобиля в рублях, долларах и евро, зная текущий курс валюты. Текущий курс валюты записан в отдельной ячейке, и изменяя курс в ячейке, все формулы, в которых участвует данная ячейка, пересчитываются.

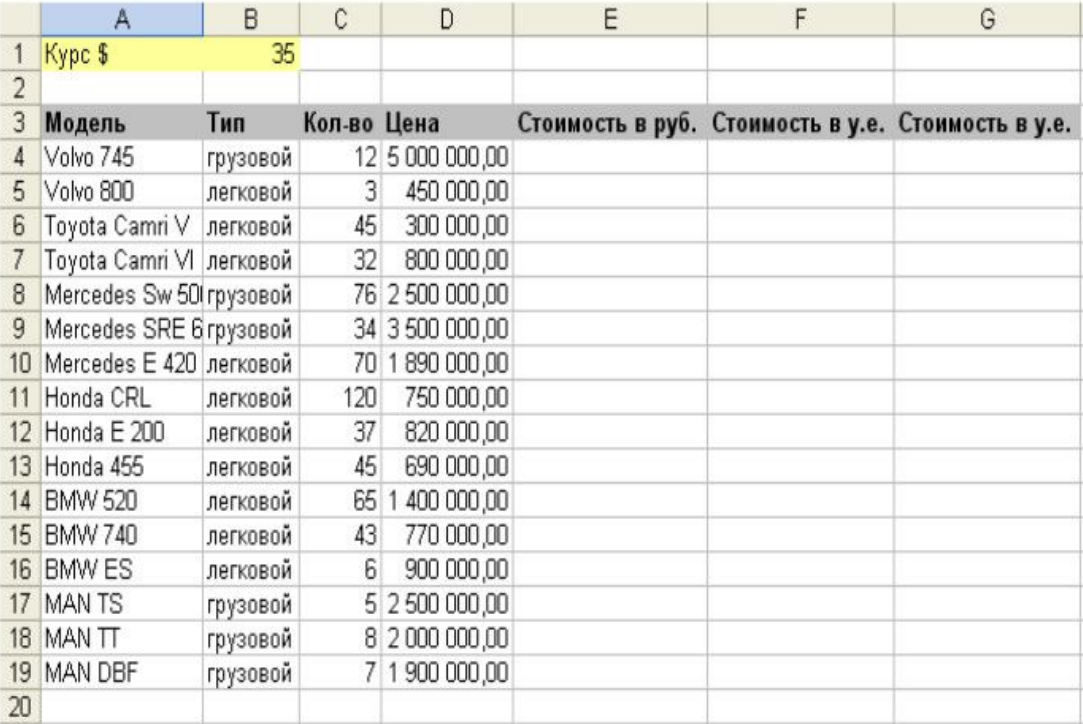

#### *Решение*

В ячейку Е4 запишите формулу =С4\*D4 (относительные ссылки).

В ячейку F4 запишите формулу =E4\*B1.

Используя **маркер заполнения** заполните остальные строки.

В столбце Е получится правильное решение, потому что копируя формулу для каждой модели автомобиля, она изменяется за счет относительности ссылки.

Столбец F, *Стоимость в у.е*, вычисляется с ошибками.

В данной ситуации получается неверная ссылка на ячейку, где хранится текущий курс доллара для F5 и далее во всем столбце. Исправить ошибку можно, если в ячейке F4 изменить ссылку на второй множитель В1 с относительной на абсолютную, закрепив столбец и строку, потому, что ссылка на курс доллара должна оставаться постоянной для каждой модели.

Измените ссылку с =E4/B1 на =E4/B\$1 и повторив копирование, получается правильное решение столбца Стоимость в у.е.

Вставьте новую строку после строки 1. Введите в ячейку А2: Курс евро; в ячейку В2: 55.

В столбце G посчитайте стоимость автомобилей в евро.

Измените **формат** отображения данных в ячейках E5:E20 на **денежный** с форматом **руб.** Для этого воспользуйтесь командой *Формат->Ячейки->Числа* и выберите нужный вам формат.

Измените формат отображения данных в столбцах F и G на \$ и евро соответственно. Расположение значка «доллар» должно быть справа от цены, а «евро» — слева.

Сохраните лист под названием *«Автомобили»*.

#### **Встроенные функции**

Логические функции:

IF (УСЛОВИЕ; ВЫРАЖЕНИЕ1; ВЫРАЖЕНИЕ2).

IF (AND (УСЛОВИЕ1; УСЛОВИЕ2); ВЫРАЖЕНИЕ1; ВЫРАЖЕНИЕ2)

IF (OR (УСЛОВИЕ1; УСЛОВИЕ2); ВЫРАЖЕНИЕ1; ВЫРАЖЕНИЕ2).

#### *Упражнение*

Торговый склад производит уценку хранящейся продукции. Если продукция хранится на складе дольше 10 месяцев, то она уценивается в 2 раза, а если срок хранения превышает 6 месяцев, но не достигает 10 месяцев, то в 1,5 раза. Получить ведомость уценки товара, которая должна включать следующую информацию: наименование товара, срок хранения, цена товара до уценки, цена товара после уценки.

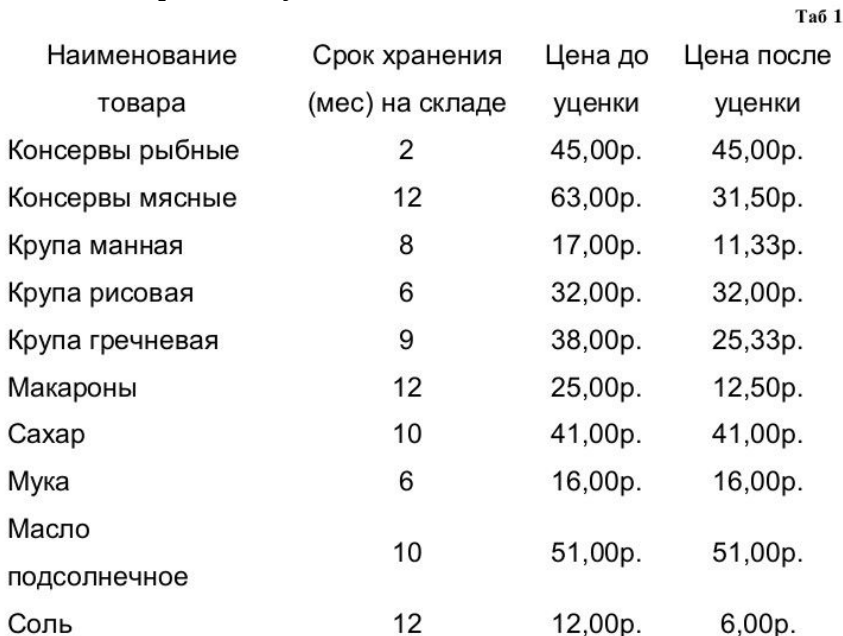

Данные столбцов: наименование товара, срок хранения, цена товара до уценки заполняем самостоятельно или ввести те же данные что и в таб.1.

В ячейке D2 вводим следующую формулу =IF(B2>10;C2/2;IF(AND(B2>6;B2<10);C2/3\*2;C2)).

Далее копируем формулу до ячейки D12.

После подсчета всех данных ведомость должна выглядеть следующим образом: Сохраните лист под названием *«Ведомость уценки товара»*.

#### **Построение диаграмм и графиков**

#### *Упражнение*

Построить график функции

$$
f(x) = \begin{cases} 1 + \sin(x), & \text{ccl } x > 0 \\ 1 - \sin(x), & \text{ccl } x < = 0 \end{cases}
$$

на отрезке [-4;4] с шагом 0,5.

#### *Решение*

В ячейки А1 и В1 вводим соответственно x и f(x).

Заполняем значения х. Для этого в ячейку А2 вводим начальное значение -4. Выделяем эту и несколько следующих ячеек. Выполняем команду **Правка - Заполнить – Ряды**. В открывшемся окне указываем начальное значение -4, приращение 0,5, конечное значение 4. После нажатия кнопки ОК у нас появятся значения в выделенных ячейках. Продолжите заполнение ячеек с помощью маркера заполнения до нужного конечного значения 4.

В ячейке В2 вводим формулу =IF(А2>0;1+SIN(A2);1-SIN(A2)), далее копируем эту формулу до ячейки с конечным значением х.

Выделяем диапазон ячеек A1:В18 и выполняем команду меню *Вставка/Объект/Диаграмма*.

В окне *Мастер диаграмм на 1 шаге* выбираем тип диаграммы **Линии->Только линии**, щелкаем на кнопке *Далее.* 

*2 шаг* можно пропустить, здесь нас все устраивает. Щелкаем на кнопке *Далее*.

*На 3 шаге* указываем в качестве категорий диапазон x. Щелкаем на кнопке *Далее*.

*На 3 шаге* указываем **Заголовок** - График функции f(x), подписи для **осей ОХ и ОУ** x и y соответственно. Щелкаем на кнопке *Готово*.

На рабочий лист будет выведена следующая диаграмма:

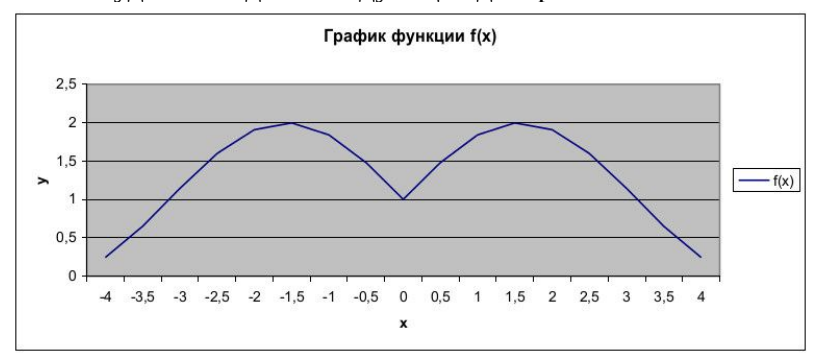

Сохраните лист под названием *«График функции»*.

#### *Задания для самостоятельного выполнения*

- 1. Построить график функции  $y=ax^3-bx+c$ . Х изменяется от -20 до +20 с шагом 0,5. Значения a, b, с задаются в отдельных ячейках, например в ячейках D1:F1.
- 2. Построить круговую диаграмму под названием «Расходы федерального бюджета». Диаграмма должна быть снабжена легендой и подписями данных. Подсчитать долю прочих расходов бюджета, если вся сумма расходов составляет 100%. Данные для диаграммы представлены в таблице.
- 3. Создать и оформить по образцу таблицу, выполнить все необходимые расчеты, оформить соответствующим столбцам денежный формат, использовать, где необходимо функции. Предусмотреть премию в размере 15% от «*к оплате*» тем сотрудни-

кам, у кого количество отработанных часов больше или равно 50. *Налог* составляет:

- 14%, если сумма *к оплате* выше 1500;
- 12%, если сумма *к оплате* находится в пределах от 1000 до 1500 включительно;
- 10%, если меньше 1000. *На руки = К оплате – Налог*  По данным таблицы построить следующие диаграммы:

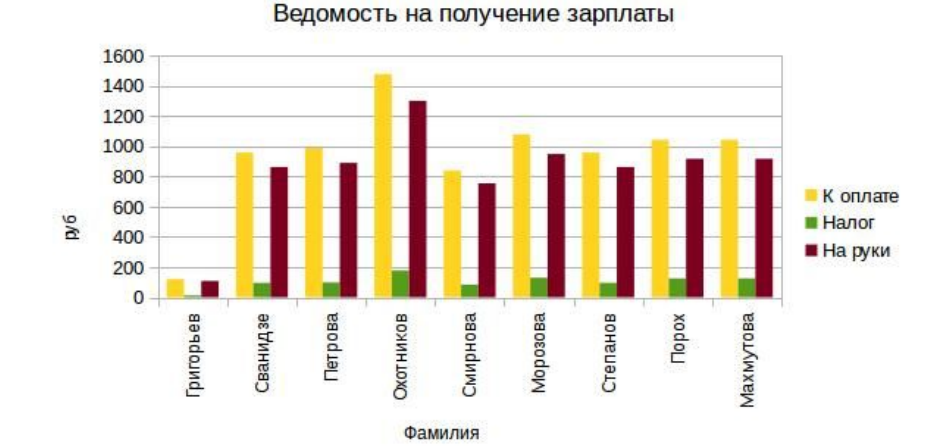

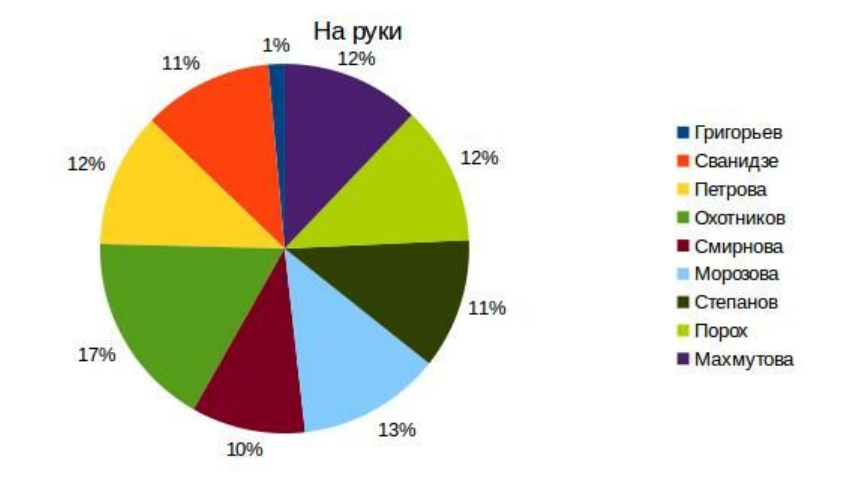

- 1. Как выделить блок ячеек?
- 2. Как выделить несмежные диапазоны ячеек?
- 3. Как провести автозаполнение ячеек?
- 4. Как настроить формат ячеек?
- 5. Как оформить текст в несколько строк в одной ячейке?
- 6. Что такое относительный адрес ячейки?
- 7. Что такое абсолютный адрес ячейки?
- 8. Как ввести формулу в ячейку?
- 9. Ввод формул с абсолютным адресом ячейки.
- 10. Задание формул со ссылкой на другой лист книги.
- 11. Какие есть способы вызова мастера диаграмм?
- 12. Опишите изменение формата осей диаграмм.
- 13. Опишите редактирование легенды и заголовка диаграммы.

## Количество часов, отводимых на выполнение лабораторной работы 2

1 Тема: Создание и редактирование презентаций в программе Impress.

2 Цель: освоение системы базовых знаний о программе OpenOffice.org Impress, интерфейсе и принципах работы; овладение умениями применять возможности OpenOffice.org Impress; развитие познавательных интересов, интеллектуальных и творческих способностей.

3 Перечень учебных материалов, технических средств, оборудования: персональный компьютер, интернет, пакет программ OpenOffice.org.

4 Инструктаж по технике безопасности: инструкция ИОТ № 7-2015, ИОТ № 18-2015, ИОТ № 27-2015, ИОТ № 29-2015, ИОТ № 38-2015, ИОТ № 54-2015.

5 Общие теоретические сведения: [5] Глава 1-2, [6]

6 Задание на лабораторную работу: Создать презентацию на тему: "Мои отчеты по лабораторным работам курса Информационные технологии в профессиональной деятельности".

## 7 Технология работы (порядок выполнения):

- 1. Ознакомиться с особенностями создания презентаций в OpenOffice.org Impress.
- 1. Ознакомиться с правилами создания презентаций
- 2. Запустить OpenOffice.org Impress.
- 3. Создать презентацию. Параметры презентации:
	- Создать презентацию из 12-15 слайдов, используя макеты слайдов и фоны страниц.
	- Первый лист – это титульный лист, на котором обязательно должны быть представлены: название презентации; название организации, где обучается автор; группа и курс; фамилия, имя, отчество автора; преподаватель.
	- Следующий слайд содержание, где представлены основные этапы презентации. Желательно, чтобы из содержания по гиперссылке можно перейти на необходимую страницу и вернуться к содержанию.
	- Презентацию должна содержать номер лабораторной работы, тему, цель, перечень учебных материалов, технических средств, оборудования, задание на лабораторную работу и основные этапы выполнения работы.
	- Дизайн и эргономические требования: сочетаемость цветов, ограниченное количество объектов на слайде, цвет текста.
	- Фоны страниц могут совпадать на нескольких слайдах, но не на всех.
	- При создании слайдов необходимо использовать текст, графические объекты, картинки, списки, графики, диаграммы, таблицы, гиперссылки.
	- Приветствуется использование аудио- и видео-эффектов.

При использовании аудио- и видео-эффектов, файлы аудио и видео должны находиться в одной папке с файлом презентации.

4. Составить отчет.

- 1. Как создать пустую презентацию без какого-либо оформления и содержания?
- 2. Как создать презентацию с помощью мастера по имеющемуся шаблону?
- 3. Как переключаться между режимами работы в рабочем окне?
- 4. Как добавить несколько (5) слайдов в режиме структуры?
- 5. Как удалите второй слайд в режиме сортировщика слайдов?
- 6. Как и какими способами можно на слайде создать два маркированных списка? Превратите второй из них в отдельный слайд с соответствующим заголовком?
- 7. Как переместить группу слайдов с четвертого по шестой между первым и вторым слайдами?
- 8. Как создать обзорный слайд для группы слайдов со второго по шестой?
- 9. Как открыть созданную ранее презентацию с жесткого диска?
- 10. Как распечатать второй слайд презентации с примечаниями?
- 11. Как отправьте презентацию по электронной почте своему коллеге?

## Количество часов, отводимых на выполнение лабораторной работы 2

1 Тема: Настройка демонстрации презентации в программе Impress.

2 Цель: освоение системы базовых знаний о программе OpenOffice.org Impress, интерфейсе и принципах работы; овладение умениями применять возможности OpenOffice.org Impress; развитие познавательных интересов, интеллектуальных и творческих способностей.

3 Перечень учебных материалов, технических средств, оборудования: персональный компьютер, интернет, пакет программ OpenOffice.org.

4 Инструктаж по технике безопасности: инструкция ИОТ № 7-2015, ИОТ № 18-2015, ИОТ № 27-2015, ИОТ № 29-2015, ИОТ № 38-2015, ИОТ № 54-2015.

5 Общие теоретические сведения: [5] Глава 1.4, 3.

6 Задание на лабораторную работу: Создать презентацию на тему: "Мои отчеты по лабораторным работам курса Информационные технологии в профессиональной деятельности".

## 7 Технология работы (порядок выполнения):

- 1. Ознакомиться с особенностями создания презентаций в OpenOffice.org Impress.
- 1. Ознакомиться с правилами создания презентаций
- 2. Запустить OpenOffice.org Impress.
- 3. Используя презентацию, созданную при выполнении лабораторной работы №12, настроить демонстрацию презентации:
	- Переход между слайдами должен осуществляться пользователем при нажатии кнопки мыши или пробела.
	- На одном слайде переходы между элементами должны осуществляться автоматически через 5 сек для изображений и диаграмм, через 10 сек для текста.
	- На одном слайде анимационные эффекты не должны повторяться.
	- Гиперссылки должны работать в обе стороны.
	- Добавьте гиперссылку на внешний источник данных, например, страницу с заданием на Moodle.
- 4. Составить отчет.

- 1. Какие способы создания переходов на слайды презентации Вы знаете?
- 2. Как назначить первым трем слайдам презентации переходы между слайдами Жалюзи горизонтальные, а остальным слайдам презентации переходы Жалюзи вертикальные?
- 3. Как для текстовых объектов слайдов задать анимацию Вступление Случай эффект?
- 4. Как скрыть 5-й и 6-й слайды?
- 5. Как настроить параметры просмотра презентации, так чтобы она демонстрировалась бесконечно (после последнего слайда выполнялся переход на первый слайд и т.д.). Какие режимы следует выбрать в окне параметров демонстрации?
- 6. Как можно запустить просмотр презентации?

## Количество часов, отводимых на выполнение лабораторной работы 2

1 Тема: Создание и редактирование баз данных в программе Base.

2 Цель: освоение системы базовых знаний о программе OpenOffice.org Base, интерфейсе и принципах работы; овладение умениями применять возможности OpenOffice.org Base; научиться создавать базу данных в режиме таблицы с помощью Мастера; научиться редактировать структуру базы данных.

3 Перечень учебных материалов, технических средств, оборудования: персональный компьютер, интернет, пакет программ OpenOffice.org.

4 Инструктаж по технике безопасности: инструкция ИОТ № 7-2015, ИОТ № 18-2015, ИОТ № 27-2015, ИОТ № 29-2015, ИОТ № 38-2015, ИОТ № 54-2015.

5 Общие теоретические сведения: [8] Глава 1, 2.1-2.6.

6 Задание на лабораторную работу: Создать базу данных Студенты, содержащую 2 таблицы: Студенты и Группы.

## 7 Технология работы (порядок выполнения):

- 1. Создать базу данных Студенты, в ней 2 таблицы: Студенты (порядковый номер(число целое), ФИО(текст), группа(число целое)) и Группы (порядковый номер(число целое), название группы(текст), классный руководитель(текст)). Для порядкового номера поставить первичный ключ. Все поля, кроме отчества обязательные для заполнения.
- 2. Добавить данные по каждой таблице. В таблицу Группы 3 группы. В таблицу Студенты не менее 6 человек из 2 групп (в поле "группа" указать просто порядковый номер группы в таблице Группы).
- 3. Связать таблицы между собой по номеру группы (в таблице Группы выбрать поле "порядковый номер", в таблице Студенты "группа").
- 4. Составить отчет.

- 1. Что такое база данных?
- 2. Что такое система управления базами данных?
- 3. Какие модели баз данных существуют?
- 4. Что такое поле таблицы?
- 5. Что такое первичный ключ?
- 6. Для чего предназначены таблицы?
- 7. Какие режимы используются в OpenOffice.org Base для создания таблиц?

#### Количество часов, отводимых на выполнение лабораторной работы 2

1 Тема: Создание форм в программе Base.

2 Цель: освоение системы базовых знаний о программе OpenOffice.org Base, интерфейсе и принципах работы; овладение умениями применять возможности OpenOffice.org Base; научиться создавать формы для редактирования данных в таблицах БД; сортировать данные в таблице; создавать запросы к базе данных.

3 Перечень учебных материалов, технических средств, оборудования: персональный компьютер, интернет, пакет программ OpenOffice.org.

4 Инструктаж по технике безопасности: инструкция ИОТ № 7-2015, ИОТ № 18-2015, ИОТ № 27-2015, ИОТ № 29-2015, ИОТ № 38-2015, ИОТ № 54-2015.

5 Общие теоретические сведения: [8] Глава 2.7-2.10.

6 Задание на лабораторную работу: Создать базу данных Студенты, содержащую 2 таблицы: Студенты и Группы.

## 7 Технология работы (порядок выполнения):

- 1. Используя базу данных, созданную в лабораторной работе №14, создать запрос, содержащий ФИО студента, название группы и классного руководителя.
- 2. Создать формы добавления данных в таблицы.
- 3. Создать отчет, содержащий данные из запроса отсортированные по названию группы.
- 4. Составить отчет.

- 1. Для чего предназначены формы?
- 2. Для чего предназначены запросы?
- 3. Для чего предназначены отчеты?
- 4. С какого этапа начинается процесс создания БД?
- 5. Для чего организуются связи между таблицами?
- 6. Что означает значение NULL поля таблицы?

## Количество часов, отводимых на выполнение лабораторной работы 2

1 Тема: Создание и редактирование изображений в программе Gimp.

2 Цель: освоение системы базовых знаний о программе Gimp, интерфейсе и принципах работы; овладение умениями применять возможности Gimp при работе с растровыми изображениями; изучить параметры и принцип воздействия на изображение инструментов Выделения, Перемещения, Вращения и Кадрирования.

3 Перечень учебных материалов, технических средств, оборудования: персональный компьютер, интернет, программа Gimp.

4 Инструктаж по технике безопасности: инструкция ИОТ № 7-2015, ИОТ № 18-2015, ИОТ № 27-2015, ИОТ № 29-2015, ИОТ № 38-2015, ИОТ № 54-2015.

5 Общие теоретические сведения: [9] Глава 1-3.

6 Задание на лабораторную работу: Повернуть и обрезать исходное изображение, сохранить изображение в формате JPEG.

## 7 Технология работы (порядок выполнения):

## *Способ первый*

- 1. Откройте изображение и, используя инструмент Вращение, вращаем слой по нашему усмотрению. Вращение осуществляется двумя способами: можно ввести угол, на который осуществляется вращение, либо воспользоваться линией, расположенной ниже. Во время вращения на экране будет показано два вида демонстрации слоя, то есть один вид - это как у нас было до начала выполнения вращения, а второй вид какой у нас будет результат. По завершении редактирования нажимаем "Изменить".
- 2. Нарастим холст. Выполним команду Слой>Размер слоя и зададим следующие параметры, не забывая разорвать связь между шириной и высотой (значок цепочки сбоку).
- 3. Получаем результат.

## *Способ второй*

- 1. Выбираем инструмент Вращение и потом включаем режим Корректирующий с видом Изображение + Сетка. После этого щелкаем по изображению и дальше мы вращаем не само изображение, а сетку.
- 2. После того, как все совмещено, нажимаем кнопку Повернуть. Происходит поворот изображения, то есть сетка как бы приклеилась к изображению и вернулась в вертикальное (изначальное) положение.
- 3. После поворота у нас остались прозрачные области около каждой границы изображения. Для этого нам понадобиться инструмент Кадрирование. С помощью этого инструмента мы можем выделить ту область изображения, которую нам надо оставить (в светлой области - попадает в изображение, а в затемненную - то, что будет отсечено). Потом, если надо раздвинуть область, то надо подвести курсор мыши к одной из границы выделения и, нажав левую кнопку мыши, "подтянуть" границу.

## *Рекомендации и примечания*

Особенность работы корректирующего поворота состоит в том, что, вращая сетку, мы стараемся разместить вертикальное линии сетки параллельно вертикальным элементам объекта, который хотим скорректировать.

- 1. Что является единицей растрового изображения?
- 2. В чем измеряется разрешение экрана?
- 3. Разрешение экрана и разрешение принтера это одно и то же?
- 4. Чем определяется качество фотографии?
- 5. Верно ли утверждение «Качество растрового изображения не меняется при увеличении»? Почему?
- 6. Что такое векторная графика?
- 7. Что такое кадрирование?
- 8. Что такое слой?
- 9. Что такое цветовая модель? Приведите примеры.

## Количество часов, отводимых на выполнение лабораторной работы 2

1 Тема: Удаление элементов изображения с помощью «Штампа» в программе Gimp.

2 Цель: освоение системы базовых знаний о программе Gimp, интерфейсе и принципах работы; овладение умениями применять возможности Gimp при работе с растровыми изображениями; изучить параметры и принцип воздействия на изображение инструментов Штамп, Штамп с перспективой.

3 Перечень учебных материалов, технических средств, оборудования: персональный компьютер, интернет, программа Gimp.

4 Инструктаж по технике безопасности: инструкция ИОТ № 7-2015, ИОТ № 18-2015, ИОТ № 27-2015, ИОТ № 29-2015, ИОТ № 38-2015, ИОТ № 54-2015.

5 Общие теоретические сведения: [9] Глава 5.

6 Задание на лабораторную работу: Удалить ленточку с розы.

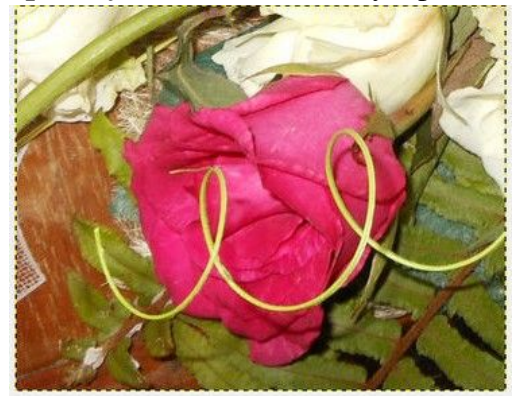

#### 7 Технология работы (порядок выполнения):

- 1. Откройте изображение в графическом редакторе.
- 2. Создать копию слоя.
- 3. Выбрать инструмент Штамп и, удерживая кнопку Ctrl, выбрать область для клонирования.
- 4. Удалить ленточку используя инструмент Штамп и меняя прозрачность и размер кисти.
- 5. Составить отчет.

*Рекомендации и примечания*

По мере удаления от первоначального исходного изображения можно обнаружить, что цвет исходной области больше не соответствует цвету закрашиваемой части. Чтобы избежать несоответствия цветов, старайтесь выбирать исходное изображение как можно ближе к той области, которую хотите закрасить.

- 1. Что такое клонирование?
- 2. Как работает инструмент Штамп?
- 3. Что такое слой?
- 4. В чем различие между инструментами Штамп и Штамп с перспективой?
- 5. Зачем изменять прозрачность кисти?

## Количество часов, отводимых на выполнение лабораторной работы 2

1 Тема: Использование эффектов и фильтров в программе Gimp.

2 Цель: освоение системы базовых знаний о программе Gimp, интерфейсе и принципах работы; овладение умениями применять возможности Gimp при работе с растровыми изображениями; изучить параметры и принцип воздействия на изображение различных эффектов и фильтров.

3 Перечень учебных материалов, технических средств, оборудования: персональный компьютер, интернет, программа Gimp.

4 Инструктаж по технике безопасности: инструкция ИОТ № 7-2015, ИОТ № 18-2015, ИОТ № 27-2015, ИОТ № 29-2015, ИОТ № 38-2015, ИОТ № 54-2015.

5 Общие теоретические сведения: [9] Глава 4.

6 Задание на лабораторную работу: Создать фон для открытки.

## 7 Технология работы (порядок выполнения):

- 1. открыть **GIMP**.
- 2. Создать новый документ размером 600х400 пикселей и белым фоном.

3. Выбрать жесткую круглую кисть размером 19х19 и нарисовать черным цветом любой рисунок-абстракцию.

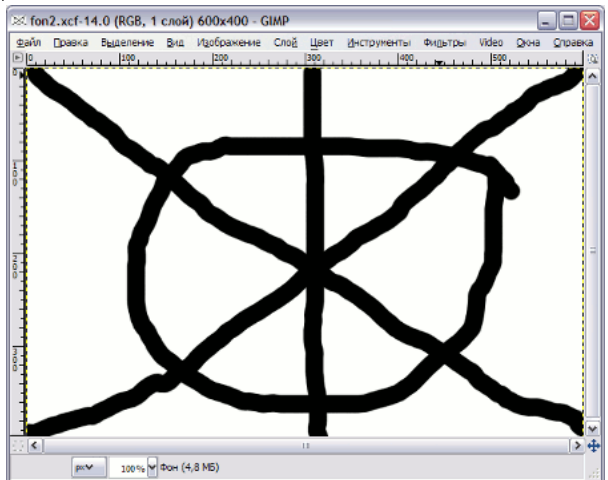

4. В меню **Фильтры** и выбирать: **Искажения - Сдвиг** и в параметрах установить значение 200px.

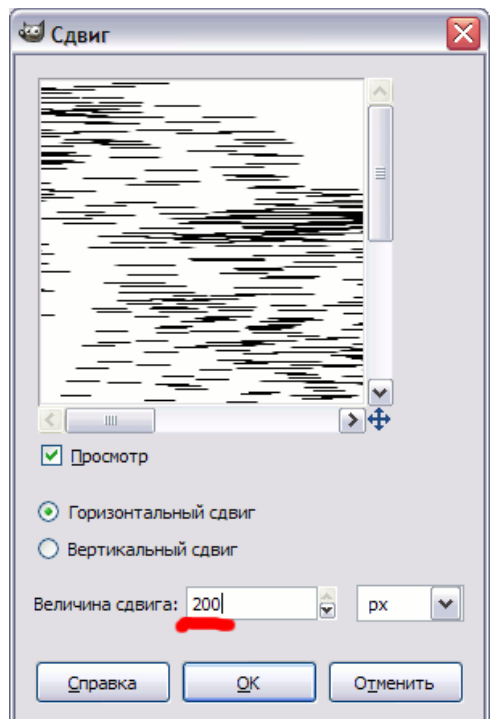

После чего должна получиться примерно такая картина:<br> **Management Constant CONSE** SOD SOD SOD SOD SOD SOD SOD CONP

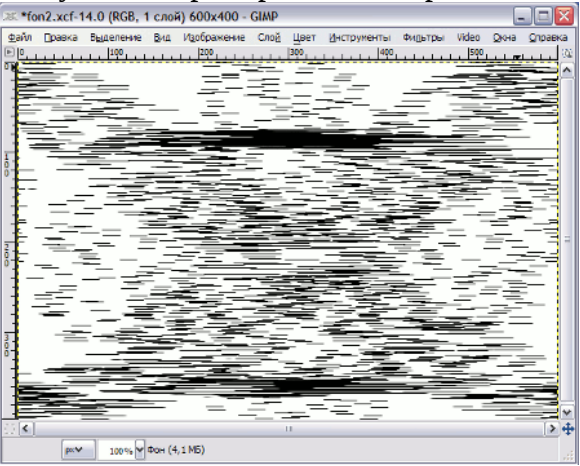

5. Далее будем применять фильтр **Размывание движением**. Находится он в меню **Фильтры - Размывание**. В настройках фильтра можно установить приблизительно следующие параметры размывания:

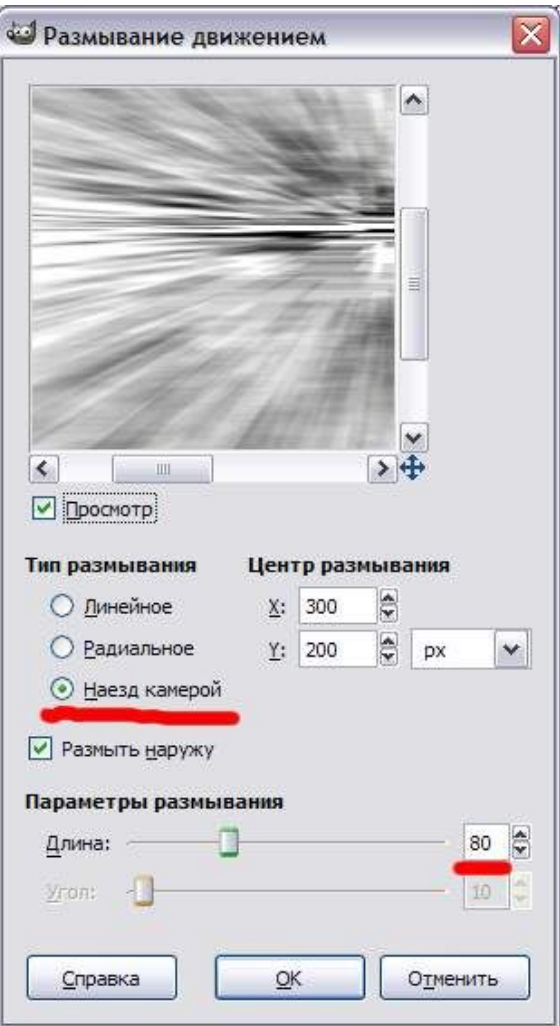

Вот результат применения фильтра размытия движением.<br> **Вот результат применения фильтра размытия движением.** 

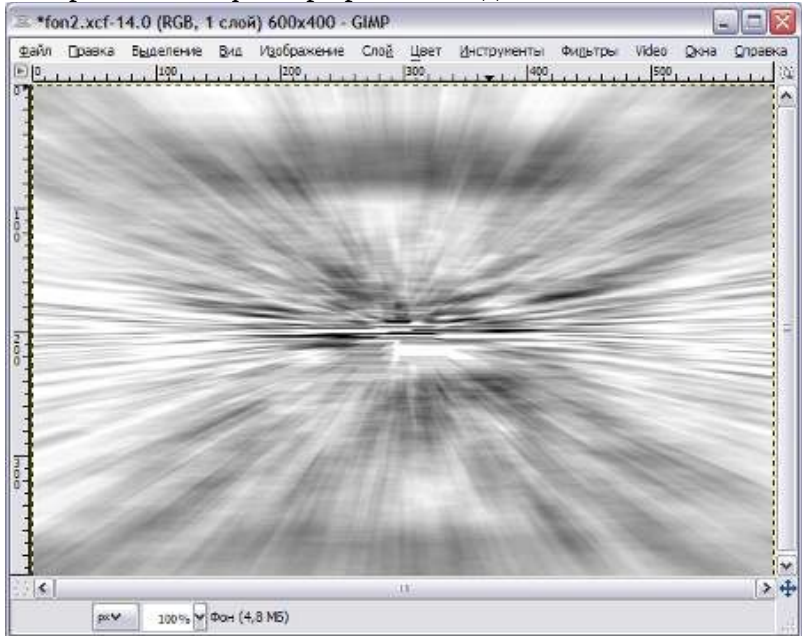

6. Изменить цвет изображения. Для этого в меню **Цвет** выбирать пункт **Цветовой баланс** и подобрать цвет фона по своему вкусу:

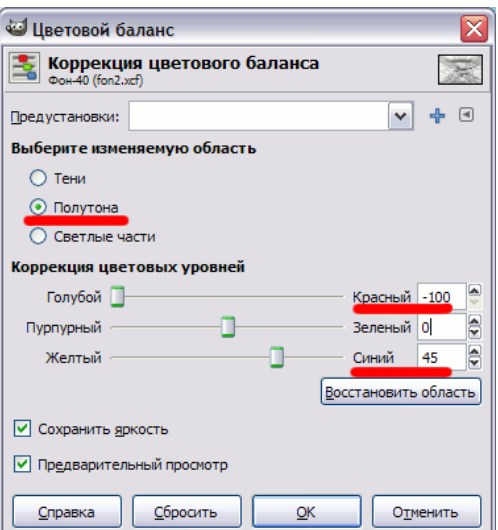

# Результат:

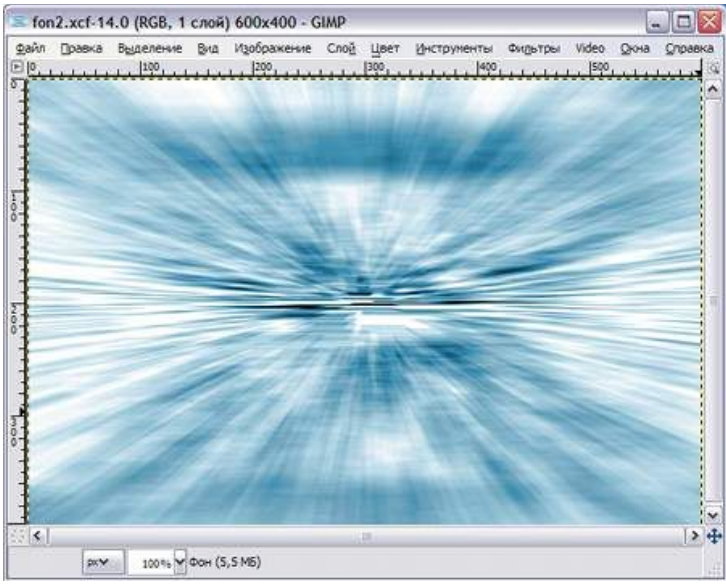

Если изображение кажется излишне размытым, можно в меню **Фильтры** выбрать **Улучшение - Повышение резкости** и поставить значение около 60.

7. Далее затемните и проработайте над нижней частью изображения, получить эффект такой "*перспективной*" линии горизонта:

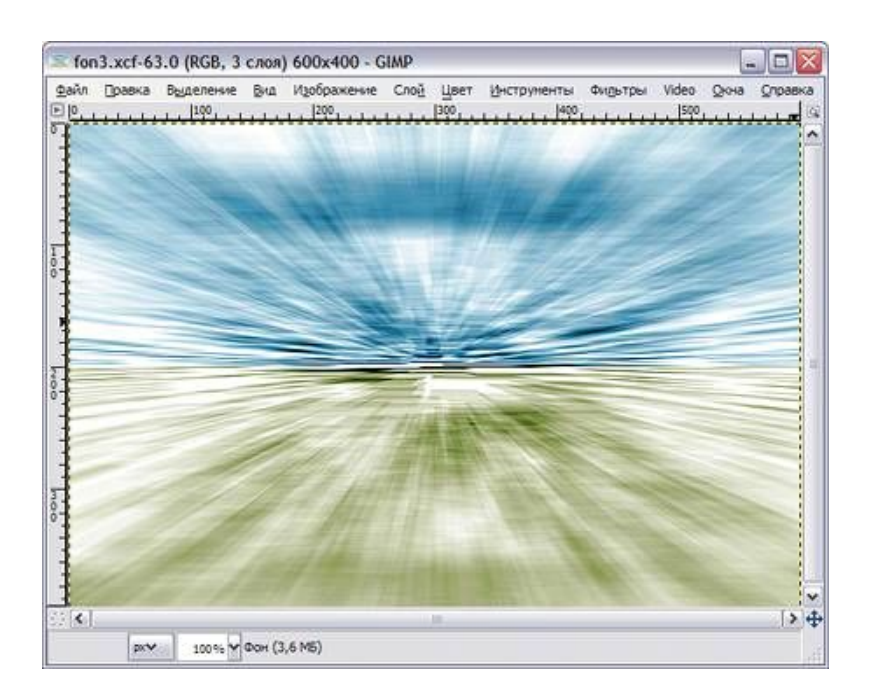

Для этого выделить нижнюю часть картинки и сначала немного обесцветить в меню **Цвет - Тон / насыщенность**, а затем перекрасив в другой цвет в меню **Цвет - Цветовой баланс**.

8. Открыть меню **Фильтры - Искажения - Вихрь и щипок** и установить следующие параметры:

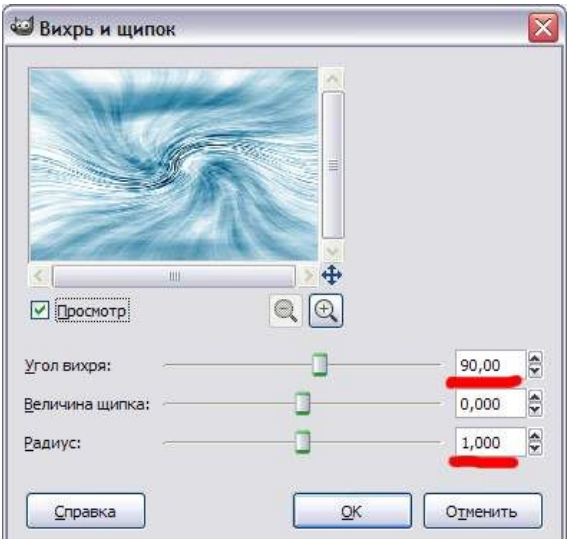

Получится следующий результат:

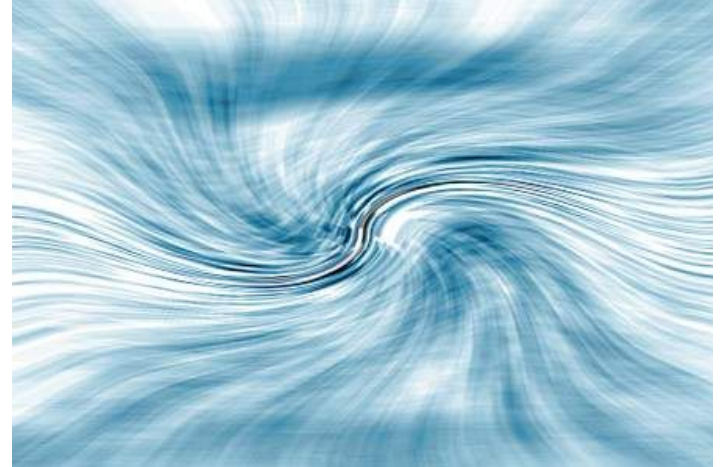

9. Далее на **Панели инструментов** выбирать инструмент **Кадрирование** и задать в параметрах ширину и высоту области кадрирования как 360px и 20px или если размер не имеет большого значения можно просто на глаз отметить рамкой на изображении нужную область. Не важно как вы отметили область кадрирования, важно что до того как произвести кадрирование, вы можем двигать отмеченную рамку мышкой по нашему изображению, подбирая нужное ее положение. Щелкнув мышкой внутри этой рамки произведите кадрирование.

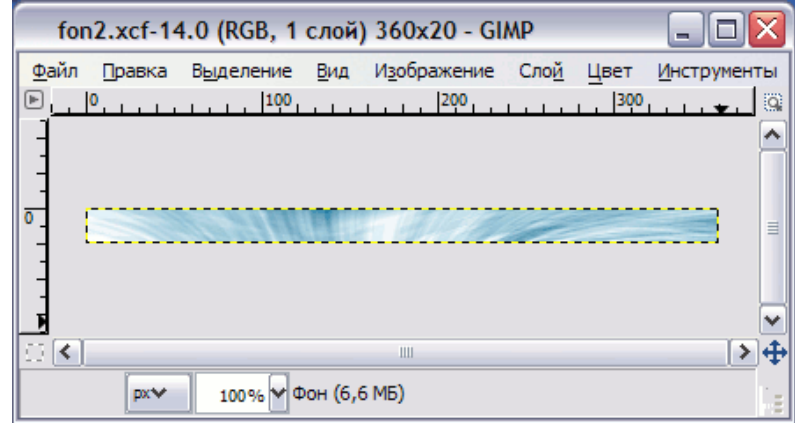

10. Далее наложите тень и нужный текст и получите нечто вроде этого:

![](_page_33_Picture_80.jpeg)

- 1. Какие эффекты, применимые к изображениям, вы знаете?
- 2. Какие фильтры, применимые к изображениям, вы знаете?
- 3. Что такое Заливка?
- 4. Что такое Градиент?
- 5. Что такое Кадрирование?

#### Количество часов, отводимых на выполнение лабораторной работы 2

1 Тема: Работа со слоями в программе Gimp.

2 Цель: освоение системы базовых знаний о программе Gimp, интерфейсе и принципах работы; овладение умениями применять возможности Gimp при работе с растровыми изображениями; изучить принципы работы со слоями (создание нового слоя, удаление имеющегося, перемещение слоев (упорядочивание), сведение слоев) в GIMP; освоить принцип работы с палитрой Слои; освоить принцип применения эффектов к слою; познакомиться с приемами форматирования текста; отработать принцип создания маски слоя, градиентного слоя, корректирующего слоя.

3 Перечень учебных материалов, технических средств, оборудования: персональный компьютер, интернет, программа Gimp.

4 Инструктаж по технике безопасности: инструкция ИОТ № 7-2015, ИОТ № 18-2015, ИОТ № 27-2015, ИОТ № 29-2015, ИОТ № 38-2015, ИОТ № 54-2015.

5 Общие теоретические сведения: [9] Глава 1, [10] Глава 3.

## 6 Задание на лабораторную работу:

Задание 1. Используя текстовое выделение, слои, эффекты слоя создать следующее изображение.

![](_page_34_Picture_9.jpeg)

Задание 2. Создать маску слоя.

![](_page_35_Picture_0.jpeg)

Задание 3. Создать макетную группу.

![](_page_35_Picture_2.jpeg)

Задание 4. Разместить логотип на коробке.

![](_page_35_Picture_4.jpeg)

Задание 5. Улучшить монохромное изображение, добавив градиентный слой.

![](_page_36_Picture_0.jpeg)

Задание 6. Создать коллаж.

![](_page_36_Picture_2.jpeg)

## 7 Технология работы (порядок выполнения): Задание 1.

- 1. Открыть исходное изображение в программе Gimp.
- 2. Создаем новый слой из видимого.
- 3. С помощью инструмента "Текст" делаем надпись *HOUSE*.
- 4. Далее в контекстном меню выбираем пункт "Текст в выделение". Затем жмём Delete (остается выделение HOUSE).
- 5. Создаем новый слой из видимого. Инвертируем выделение и удаляем лишнее.
- 6. Удаляем слой с первоначальным текстом. А к новому HOUSE применяем фильтр "Свет и тень" > "Отбрасываемая тень".
- 7. Переходим на фоновый слой. Выбираем инструмент "Плоская заливка" со следующими параметрами:

![](_page_37_Picture_745.jpeg)

- 8. Выбираем Белый цвет и заливаем Фон.
- 9. Сохраните файл в формате Gimp и экспортируйте изображение в JPEG-формат.

## Задание 2.

- 1. Открыть исходное изображение в программе Gimp.
- 2. Создаем новый слой из видимого.
- 3. Выполнить команду Слой -> Маска -> "Добавить маску слоя", инициализировать маску слоя со значением "Черный цвет (полная прозрачность)".
- 4. Установить основной цвет белый, фоновый черный.
- 5. Активизировать маску и используя кисть создать рамку.
- 6. Используя инструмент Кадрирование скрыть видимую область.
- 7. Сохраните файл в формате Gimp и экспортируйте изображение в JPEG-формат.

## Задание 3.

- 1. Создадим новый документ с единственным слоем и этот слой зальем мрачным осенним (дождливым) цветом.
- 2. В этом документе поверх фонового слоя помещаем текстовый слой с надписью ОСЕНЬ.
- 3. Поверх слоя с надписью помещаем слой с грибом (просто перетащим мышью файл с помощью инструмента Перемещение).
- 4. Затем Масштабируем и в контекстном меню выбираем Слой > Создать слой.
- 5. Поверх слоя с грибом помещаем слой с каплями и сделаем с ним то же самое, что и с предыдущим слоем.
- 6. Слой с надписью преобразуем в выделение: на панели Слои вызываем контекстное меню, далее Текст в выделение, Выделение -> Инвертировать. Далее удаляем лишнее (выделить слой и нажать Delete) на слоях Гриб и Капли.
- 7. Снимаем выделение.
- 8. Сохраните файл в формате Gimp и экспортируйте изображение в JPEG-формат.

#### Задание 4.

- 1. Открыть файл с изображением коробки;
- 2. Скопировать файл с логотипом и разместить логотип у края коробки;
- 3. В контекстном меню выбираем Слой > Создать слой.
- 4. Используя "Свободное выделение" выделить верхнюю часть логотипа;
- 5. Выполнить команду Выделение -> Сделать плавающим и создать из него новый слой, т.е. вырезать выделение и разместить его на новом слое;
- 6. Исказим верхнюю часть логотипа используя команду Инструменты > Преобразование > Искривление;
- 7. Для большей реалистичности в палитре "Слои" для слоев логотипа зададим Непрозрачность 70% и режим Перекрытие.
- 8. Сохраните файл в формате Gimp и экспортируйте изображение в JPEG-формат.

## Задание 5.

- 1. Открыть исходное монохромное изображение в программе Gimp.
- 2. Преобразуем монохромное изображение в полноцветное Изображение -> Режим -> RGB.
- 3. Для слоя задаем параметры "градиентной заливки": Режим градиента Перекрытие.
- 4. Сохраните файл в формате Gimp и экспортируйте изображение в JPEG-формат.

## Задание 6.

*Создание коллажа.*

- 1. Открыть два изображения в одном проекте. Для этого переходим в меню «Файл Открыть как слои». В появившемся диалоговом окне выбираем два изображения (с помощью зажатой клавише Ctrl) и щелкаем «Открыть».
- 2. Для того, чтобы фоновое изображение находилось на заднем фоне, необходимо переместить слой с этим изображением вниз. Для этого нажимаем кнопку «Опустить слой вниз»

![](_page_38_Figure_6.jpeg)

- 3. Если изображения не совпадают по масштабу, необходимо воспользоваться инструментом «Масштаб», изменяя размер слоя до размера второго слоя.
- 4. С помощью инструмента «Перемещение» располагаем слои в нужном нам виде. Помните, что вы можете применять инструменты к тому слою, который является активным в данный момент.
- 5. На панели инструментов выбираем «Кадрирование» и, нажав кнопку «Enter», откадрируем наше изображение.
- 6. Переходи на верхний слой и через контекстное меню слоя добавляем маску белого цвета.
- 7. Далее выбираем инструмент «Градиент» (режим: линейный, градиент: основной в прозрачный) и проводим им по белой маске между двумя изображениями, пока не добьемся нужного нам плавного эффекта перехода.
- 8. Создаем новый слой из видимого. Для этого выбираем верхний слой в стопке слоев, и вызвав контекстное меню, выбираем пункт «Создать из видимого».
- 9. Обесцвечиваем данный слой через меню «Цвет Обесцветить».
- 10. Добавляем новый прозрачный слой (на самый верх) и закрашиваем его понравившимся цветом из палитры цветов или введя его код в поле HTML-разметка.

![](_page_39_Figure_0.jpeg)

11. Изменяем режим наложения текущего слоя на «Цвет» и с помощью ползунка регулируем непрозрачность до 50%.

12. Сохраните файл в формате Gimp и экспортируйте изображение в JPEG-формат.т. *Вставка миньонов на коллаж.*

Способ 1. Техника "жесткого контраста".

- 1. Сделайте копию слоя изображения с миньонами.
- 2. Обесцветьте копию слоя.
- 3. Измените параметры меню Цвет -> Яркость/Контрастность для получения контрастного изображения где фон был бы максимально белым, а миньон максимально черным (без провальных областей).
- 4. С помощью Волшебной палочки выделите фон.
- 5. В меню Выделение -> Инвертировать инвертируйте выделение, чтобы был выделен сам миньон.
- 6. Отключите видимость верхнего ч/б слоя и активируйте для работы нижний цветной слой.
- 7. Используя имеющуюся область выделения нажмите CTRL+C для копирования области с цветным миньоном.
- 8. Перейдите в изображение с коллажем и вставьте туда скопированную область сочетанием клавиш CTRL+V.
- 9. Вставленное изображение попало в плавающий слой. БУДЬТЕ АККУРАТНЫ И НЕ ЩЕЛКАЙТЕ ПО ИЗОБРАЖЕНИЮ!!! (иначе область "впечатается в фон"). Сразу нажмите в окне со списком слоев кнопку "Создать слой" прозрачный! И скопированная область попадет в отдельный прозрачный фон.
- 10. Измените размер слоя с миньоном.

11. Сохраните файл в формате Gimp и экспортируйте изображение в JPEG-формат. Способ 2. Используя инструменты выделения.

- 1. Используя инструменты выделения, выделите необходимую область изображения.
- 2. Используя имеющуюся область выделения нажмите CTRL+C для копирования области с цветным миньоном.
- 3. Перейдите в изображение с коллажем и вставьте туда скопированную область сочетанием клавиш CTRL+V.
- 4. Вставленное изображение попало в плавающий слой. БУДЬТЕ АККУРАТНЫ И НЕ ЩЕЛКАЙТЕ ПО ИЗОБРАЖЕНИЮ!!! (иначе область "впечатается в фон"). Сразу нажмите в окне со списком слоев кнопку "Создать слой" - прозрачный! И

скопированная область попадет в отдельный прозрачный фон.

- 5. Измените размер слоя с миньоном.
- 6. Аналогично добавьте второго миньона.
- 7. Сохраните файл в формате Gimp и экспортируйте изображение в JPEG-формат.

- 1. Что такое кадрирование?
- 2. Какие инструменты выделения вы знаете?
- 3. Что такое сведение слоев?
- 4. Что такое градиент?
- 5. Зачем нужно делать копию слоя с исходного изображения?
- 6. Какой инструмент применяется для выделения связанной области?

## Количество часов, отводимых на выполнение лабораторной работы 2

1 Тема: Использование маски слоя в программе Gimp.

2 Цель: освоение системы базовых знаний о программе Gimp, интерфейсе и принципах работы; овладение умениями применять возможности Gimp при работе с растровыми изображениями; изучить принципы работы с быстрой маской; освоить принцип создания краевых эффектов; отработать на практике применение фильтров эффектов.

3 Перечень учебных материалов, технических средств, оборудования: персональный компьютер, интернет, программа Gimp.

4 Инструктаж по технике безопасности: инструкция ИОТ № 7-2015, ИОТ № 18-2015, ИОТ № 27-2015, ИОТ № 29-2015, ИОТ № 38-2015, ИОТ № 54-2015.

5 Общие теоретические сведения: [9] Глава 4, 8; [10] Глава 10, 13.

## 6 Задание на лабораторную работу:

Задание 1. Применить к картинке краевые эффекты.

![](_page_41_Picture_9.jpeg)

Задание 2. Используя маску слоя и фильтры получить следующий результат:

![](_page_41_Picture_11.jpeg)

Задание 3. Используя маску слоя сделать легкий макияж модели.

![](_page_42_Picture_0.jpeg)

## 7 Технология работы (порядок выполнения):

## Задание 1.

- 1. Открыть исходное изображение в программе Gimp.
- 2. Создаем новый слой из видимого.
- 3. С помощью инструмента Волшебная палочка выделить белый фон и скопировать его в плавающий слой.
- 4. Создать слой из плавающего слоя.
- 5. Выбрать инструмент Заливка, выбрать любой цвет из палитры цветов для видимой части и залить слой.
- 6. Объединить 2 верхних слоя.
- 7. Сделать копию получившегося слоя и работать с ним, остальные отключить.
- 8. Выполнить команду Слой -> Маска -> "Добавить маску слоя", инициализировать маску слоя со значением "Черный цвет (полная прозрачность)".
- 9. Установить основной цвет белый, фоновый черный.
- 10. Активизировать маску и используя кисть создать рамку.
- 11. Далее через контекстное меню применяем Фильтры  $\rightarrow$  Размывание  $\rightarrow$  Гауссово размывание, устанавливаем параметры для размывания и применяем фильтр.
- 12. Выполнить экспорт изображения в JPEG-формат.
- 13. Отключить слой с маской. Сделать копию слоя с заливкой и работать с ним.
- 14. Аналогично выполнить действия для применения фильтров **Фильтр → Искажение → Рябь, Фильтр → Оформление → Цветовые полутона, Фильтр → Оформление → Пуантилизм**.
- 15. У вас должны получится слои с различными масками. Сохраните файл в формате Gimp.

# Задание 2.

- 1. Создать новый файл размером 500х500pix, цветовое пространство Цвета RGB, фон Белый.
- 2. Выбрать в качестве базового цвета черный и написать фразу: зима. Тип шрифта Times New Roman Bold, размер – 150pt.
- 3. Объединить текстовый слой с фоновым слоем используя меню: **Слой → Объединить с предыдущим**.
- 4. Применить фильтр Фильтр → Шум → Рассеивание, степень рассеивания: 7.
- 5. Выделить фон с помощью инструмента **Волшебная палочка** и инвертировать выделение через меню: **Выделение → Инвертировать**.
- 6. Применить фильтр: **Фильтр → Шум → Шум HSV**.
- 7. Снять выделение и применить: Фильтр → Размывание → Гауссово размывание,

радиус размывания: 2.

8. Через контекстное меню выбираем Цвет **→** Кривые. Рисуем кривую

![](_page_43_Picture_187.jpeg)

- 9. Инвертировать цвета: **Цвет → Инвертировать**.
- 10. Перевернуть изображение, т.к. некоторые фильтры можно применить в одном направлении: **Изображение → Преобразования → Повернуть на 90° по часовой стрелке**.
- 11. Применить фильтр: Фильтры → Искажение → Ветер с параметрами:

Стиль: ветер, Направление: справа, Захватываются края: передний, Порог: 40, Сила: 20.

- 12. Поворачиваем изображение **Изображение → Преобразования → Повернуть на 90° против часовой стрелки**.
- 13. Изменить тон надписи: **Инструменты → Цвет → Тонирование**, параметры:

Тон: 198

Насыщенность: 54

Освещенность: 0

- 14. Установить цвет кисти 198, 54, 97 в модели HSV (HTML-разметка: 72cff7), выбираем нужную кисть. Измените динамику кисти, выставив галочки "жесткость" и "размер" в строке "случайность" на панели инструментов. Для рисования снежинок понадобятся дополнительные кисти (поместить в каталог: ~/.gimp-2.6/brushes, перезапустить GIMP).
- 15. Сохраните файл в формате Gimp и экспортируйте изображение в JPEG-формат.

Задание 1.

- 1. Открыть исходное изображение в программе Gimp.
- 2. Создаем новый слой из видимого.
- 3. Сначала приведем в порядок кожу с помощью **Фильтр-Размывание-Выборочное Гауссово Размывание.**

![](_page_44_Picture_53.jpeg)

- 4. Затем добавляем маску слоя с параметрами **Черный цвет (полная прозрачность)**.
- 5. Выбираем белый цвет кисти и водим по коже делая её глаже.

![](_page_44_Picture_54.jpeg)

6. Кожа уже готова. Теперь будем красить губы. Сначала выделяем губы и копируем выделение с помощью **Ctrl+C**, создаем новый прозрачный слой и вставляем туда область с помощью клавишь **Ctrl+V**.

![](_page_44_Picture_5.jpeg)

7. Теперь с помощью инструмента **Ластик** удаляем ненужные детали (зубы, лицо).

![](_page_44_Picture_7.jpeg)

8. Вызываем контекстное меню **Цвет-Тонирование** подбираем цвет губ.

![](_page_45_Picture_27.jpeg)

9. Для более реалистичного цвета применим Маску слоя:

![](_page_45_Picture_28.jpeg)

![](_page_45_Picture_29.jpeg)

11. Объеденяем слои Ctrl+M

![](_page_46_Picture_51.jpeg)

12. Выделяем зубы и копируем на новый слой. Берем **Ластик** и удаляем все кроме зубов:

![](_page_46_Figure_2.jpeg)

- 13. Вызываем контекстное меню **Цвет-Тонирование** подбираем цвет зубов.
- 14. Аналогично изменению губ измените цвет глаз модели.
- 15. Для того чтобы наложить тени, создаем прозрачный слой и подобрав цвет теней кисточкой рисуем тени:

![](_page_46_Picture_6.jpeg)

16. Применим к этому слою **Фильтр-Размывание-Выборочное Гауссово Размывание**

![](_page_46_Picture_52.jpeg)

17. Создаем еще одну маску и объединяем слои:

![](_page_47_Picture_48.jpeg)

18. Сохраните файл в формате Gimp и экспортируйте изображение в JPEG-формат.

- 1. Какие Фильтры вы знаете?
- 2. Почему в задании 2 необходимо было повернуть изображение?
- 3. Что такое Градации серого?
- 4. Что такое выделение?
- 5. Что такое слой?
- 6. Что такое Заливка?

#### Количество часов, отводимых на выполнение лабораторной работы 2

1 Тема: Раскрашивание фотографий в программе Gimp.

2 Цель: освоение системы базовых знаний о программе Gimp, интерфейсе и принципах работы; овладение умениями применять возможности Gimp при работе с растровыми изображениями; изучить базовые принципы восстановления изображений.

3 Перечень учебных материалов, технических средств, оборудования: персональный компьютер, интернет, программа Gimp.

4 Инструктаж по технике безопасности: инструкция ИОТ № 7-2015, ИОТ № 18-2015, ИОТ № 27-2015, ИОТ № 29-2015, ИОТ № 38-2015, ИОТ № 54-2015.

5 Общие теоретические сведения: [9] Глава 1, 8, [10] Глава 1, 14.

6 Задание на лабораторную работу: Восстановить черно-белое изображение (сделать его цветным).

#### 7 Технология работы (порядок выполнения):

- 1. Откройте изображение в графическом редакторе.
- 2. Создать копию слоя.
- 3. Дальше вам нужно кликнуть правой кнопкой мыши на изображение и создать шаблон.

![](_page_48_Picture_12.jpeg)

4. Установить белый фон.

![](_page_49_Picture_275.jpeg)

- 5. Создать копию текущего слоя.
- 6. Убедитесь, что изображение не находится в режиме градаций серого. Идем Image> Mode> RGB и установить режим RGB.
- 7. Теперь перейдите в пункт меню Цвета (Colors) и выберите Color Balance, Hue-Saturation, или Colorize. Мы будем восстанавливать изображение с помощью пункта Colorize.

![](_page_49_Picture_5.jpeg)

8. Перед использованием Colorize убедитесь, что выбрано именно изображение, а не маска (см. ниже). Изображение слева, а маска — справа.

![](_page_49_Picture_7.jpeg)

- 9. В Color Balanc или Colorizе мы попытаемся получить изображение с нужным нам цветом. Начнем с воротника. Если вы используете Colorize, он начнет с голубоватых оттенков. Настраиваете цвета, пока не найдете понравившийся вам цвет.
- 10. После того, как нужный цвет получен, следует выбрать маску, щелкнув по ней. Помните, правый прямоугольник - это маска.
- 11. Теперь перейдите к Colors и Invert the color. После того, как цвета инвертируются, она будет выглядеть как оригинал без цвета.

![](_page_50_Picture_0.jpeg)

12. Далее с помощью инструментов Выделение и Заливка закрасьте воротник белым цветом.

![](_page_50_Picture_2.jpeg)

13. Создаем копию слоя с маской

![](_page_50_Picture_4.jpeg)

14. Далее выполняем пункты 7-12 для придания цвета коже матери. Вместо инструментов Выделение и Заливка воспользуйтесь инструментом Кисть.

![](_page_50_Picture_6.jpeg)

15. Продолжайте повторять процесс для каждого объекта с другим цветом. И не слишком

беспокойтесь о том, чтобы подобрать цвета правильно. Достаточно сделать близко к желаемому. Изменить цвета можно позже.

16. Если вы решили, что хотите вернуться назад и изменить цвет, просто выберите слой и вернитесь к пункту Colorize (убедитесь, что не выбрана маска) и измените цвет.

![](_page_51_Picture_2.jpeg)

17. После того как вы наложили все слои, вернитесь к каждому из них и отрегулируйте их непрозрачность, чтобы снимок выглядел немного более естественным и не очень насыщенным.

![](_page_51_Picture_4.jpeg)

18. Составить отчет.

- 1. Какие вы знаете методы выделения изображения?
- 2. Как работает инструмент Кисть, какие у него параметры?
- 3. Что такое слой?
- 4. Какие методы используются для изменения цвета изображения?
- 5. Зачем изменять прозрачность слоя?

#### Количество часов, отводимых на выполнение лабораторной работы 2

1 Тема: Создание анимации в программе Gimp.

2 Цель: освоение системы базовых знаний о программе Gimp, интерфейсе и принципах работы; овладение умениями применять возможности Gimp при работе с растровыми изображениями; изучить параметры и принципы создания анимированного изображения.

3 Перечень учебных материалов, технических средств, оборудования: персональный компьютер, интернет, программа Gimp.

4 Инструктаж по технике безопасности: инструкция ИОТ № 7-2015, ИОТ № 18-2015, ИОТ № 27-2015, ИОТ № 29-2015, ИОТ № 38-2015, ИОТ № 54-2015.

5 Общие теоретические сведения: [9] Глава 10, [10] Глава 3.

6 Задание на лабораторную работу: Создать анимированное изображение.

#### 7 Технология работы (порядок выполнения):

- 1. Запустить графический редактор и создать изображение (размер по умолчанию 640 480).
- 2. Далее нужно проверить цвет переднего плана. Он должен быть черным, если это не так, то нужно сбросить цвета в «по умолчанию».
- 3. На панели инструментов выбираем инструмент Текст. Шрифт оставляем по умолчанию, а размер введите — 180. После этого щелкаем по рабочему холсту, чтобы активировать текстовую область и вводим с клавиатуры цифру «1».
- 4. После этого нам необходимо выровнять цифру по центру слоя. Выбираем инструмент «Выравнивание» (1) и нажимаем один раз по цифре (2) для активации параметров. После этого поочередно нажимаем на пиктограммы (3) и (4).

![](_page_53_Figure_13.jpeg)

- 5. Теперь объединим текстовый слой с фоновым. Для этого щелкаем один раз правой кнопкой мыши по верхнему слою и в открывшемся контекстовом меню выбираем «Объединить с предыдущим».
- 6. Аналогичным образом создадим еще два слоя, но на этот раз с цифрами «2» и «3».
- 7. Теперь, когда мы создали три слоя, пора приступить к анимации. Здесь стоит

запомнить одно важное правило: Слои в панели слоев — это наши кадры анимации. Нижний слой соответствует первому кадру т.д. Для создания анимации перейдем в «Фильтры — Анимация — Воспроизведение». В открывшемся диалоговом окне нажнем на «Play» и посмотрим, как быстро меняются наши числа.

8. Для того, чтобы отрегулировать скорость показа кадров, достаточно в имени слоя дописать конструкцию вида (1000ms), что соответствует одной секунде показа кадра.

![](_page_54_Picture_2.jpeg)

- 9. После чего давайте снова воспользуемся выше упомянутым фильтром анимации.
- 10. Теперь осталось сохранить нашу анимацию. Для этого переходим в меню Файл Экспортировать и приписываем к имени файла расширение GIF. Нажимаем Экспортировать. В открывшемся диалоговом окне ставим галочку на против пункта «Сохранить как анимацию» и нажимаем кнопку «Экспорт».

![](_page_54_Picture_293.jpeg)

11. Самостоятельно создать анимацию из изображений выданных преподавателем.

12. Составить отчет.

- 1. Что такое анимация?
- 2. Как объединить два слоя?
- 3. Чем являются слои для анимации?
- 4. Как изменить скорость показа кадров в анимации?
- 5. Что будет, если при экспорте изображения не поставить на против пункта «Сохранить как анимацию»?

## Количество часов, отводимых на выполнение лабораторной работы 2

1 Тема: Создание HTML-страницы. Форматирование текста.

2 Цель: освоение системы базовых знаний о языке гипертекстовой разметки HTML; овладение умениями применять Блокнот для создания простейших HTML-страниц; изучить параметры и принципы создания простейших HTML-страниц, форматирования текста.

3 Перечень учебных материалов, технических средств, оборудования: персональный компьютер, интернет, программа Блокнот, любой доступный интернет-браузер.

4 Инструктаж по технике безопасности: инструкция ИОТ № 7-2015, ИОТ № 18-2015, ИОТ № 27-2015, ИОТ № 29-2015, ИОТ № 38-2015, ИОТ № 54-2015.

5 Общие теоретические сведения: [11], [12].

6 Задание на лабораторную работу: создать и отредактировать HTML-страницу. Обязательно должно быть включено использование форматирование текста, фона страницы, абзацы, сплошные линии, выравнивание текста.

## 7 Технология работы (порядок выполнения):

- 1. Открыть программу Блокнот.
- 2. Вставить текст.
- 3. Отредактировать текст с помощью тегов.
- 4. Сохранить файл с расширением html.
- 5. Открыть файл с помощью любого интернет-браузера.
- 6. Проверить правильность отображения изображений.
- 7. Составить отчет.

#### *Рекомендации и примечания*

При добавлении в html-страницу картинки необходимо помнить, что для ее корректного отображения, файл с изображением должен находиться в одной папке с файлом html.

- 1. Что такое тег?
- 2. Какие основные теги вы знаете?
- 3. Из каких тегов состоит простейшая html-страница?
- 4. Чем отличаются теги <br > и <p>?
- 5. Приведите код страницы, в которой фоном является изображение?
- 6. Как можно разместить изображение для фона страницы?

## Количество часов, отводимых на выполнение лабораторной работы 2

1 Тема: Элементы HTML-страницы: ссылки, списки, графические элементы.

2 Цель: освоение системы базовых знаний о языке гипертекстовой разметки HTML; овладение умениями применять Блокнот для создания простейших HTML-страниц; изучить параметры и принципы создания простейших HTML-страниц, вставку в них ссылок, списков, графических объектов.

3 Перечень учебных материалов, технических средств, оборудования: персональный компьютер, интернет, программа Блокнот, любой доступный интернет-браузер.

4 Инструктаж по технике безопасности: инструкция ИОТ № 7-2015, ИОТ № 18-2015, ИОТ № 27-2015, ИОТ № 29-2015, ИОТ № 38-2015, ИОТ № 54-2015.

5 Общие теоретические сведения: [11], [12].

6 Задание на лабораторную работу: создать и отредактировать HTML-страницу. Обязательно должно быть включено использование форматирование текста, фона страницы, списки, картинки, абзацы, сплошные линии, выравнивание текста, ссылки.

#### 7 Технология работы (порядок выполнения):

- 1. Открыть программу Блокнот.
- 2. Вставить текст.
- 3. Отредактировать текст с помощью тегов.
- 4. Вставить ссылки на изображения, отредактировать их размер.
- 5. Вставить ссылки на другие страницы в интернете.
- 6. Вставить в текст список нумерованный, маркированный, список определений, список с подпунктами.
- 7. Сохранить файл с расширением html.
- 8. Открыть файл с помощью любого интернет-браузера.
- 9. Проверить правильность отображения изображений.
- 10. Составить отчет.

## *Рекомендации и примечания*

При добавлении в html-страницу картинки необходимо помнить, что для ее корректного отображения, файл с изображением должен находиться в одной папке с файлом html.

- 1. Какие основные виды списков вы знаете?
- 2. Приведите формат записи тега для создания ссылки на другую страницу?
- 3. Можно ли сделать ссылки внутри страницы?
- 4. Где должно находится изображение, чтобы страница отображалась корректно на любом компьютере?
- 5. Приведите формат записи тега для создания многоуровневого списка?

## Количество часов, отводимых на выполнение лабораторной работы 2

1 Тема: Разбиение страницы на фреймы. Создание взаимосвязи между фреймами.

2 Цель: освоение системы базовых знаний о языке гипертекстовой разметки HTML; овладение умениями применять Блокнот для создания простейших HTML-страниц; изучить параметры и принципы создания фреймов для простейших HTML-страниц.

3 Перечень учебных материалов, технических средств, оборудования: персональный компьютер, интернет, программа Блокнот, любой доступный интернет-браузер.

4 Инструктаж по технике безопасности: инструкция ИОТ № 7-2015, ИОТ № 18-2015, ИОТ № 27-2015, ИОТ № 29-2015, ИОТ № 38-2015, ИОТ № 54-2015.

5 Общие теоретические сведения: [11], [12].

6 Задание на лабораторную работу: создать HTML-страницы простейшего сайта с помощью фреймов:

![](_page_57_Figure_8.jpeg)

#### 7 Технология работы (порядок выполнения):

- 1. Открыть программу Блокнот.
- 2. Создать модель первого изображения.
- 3. Вставить текст в каждый фрейм.
- 4. В левом вертикальном фрейме разместить ссылки на различные сайты (меню) так, чтобы при выборе любой ссылки в основном фрейме происходил переход на сайт по ссылке.
- 5. В верхнем фрейме разместить заголовок.
- 6. Сохранить файл с расширением html.
- 7. Открыть файл с помощью любого интернет-браузера.
- 8. Проверить правильность перехода по ссылкам.
- 9. Аналогично создать два других файла.
- 10. Составить отчет.

- 1. Что такое фреймы, для чего они нужны?
- 2. Приведите преимущества и недостатки использования фреймов?
- 3. Можно ли разместить фрейм в фрейме?

## Количество часов, отводимых на выполнение лабораторной работы 2

1 Тема: Использование таблиц при редактировании HTML-страницы.

2 Цель: освоение системы базовых знаний о языке гипертекстовой разметки HTML; овладение умениями применять Блокнот для создания простейших HTML-страниц; изучить параметры и принципы использования таблиц для создания HTML-страниц.

3 Перечень учебных материалов, технических средств, оборудования: персональный компьютер, интернет, программа Блокнот, любой доступный интернет-браузер.

4 Инструктаж по технике безопасности: инструкция ИОТ № 7-2015, ИОТ № 18-2015, ИОТ № 27-2015, ИОТ № 29-2015, ИОТ № 38-2015, ИОТ № 54-2015.

5 Общие теоретические сведения: [11], [12].

#### 6 Задание на лабораторную работу: создать HTML-страницы с таблицей:

![](_page_58_Picture_296.jpeg)

#### 7 Технология работы (порядок выполнения):

- 1. Открыть программу Блокнот.
- 2. Создать модель таблицы.
- 3. Заполнить таблицу данными.
- 4. Сохранить файл с расширением html.
- 5. Открыть файл с помощью любого интернет-браузера.
- 6. Проверить правильность отображения таблицы.
- 7. Составить отчет.

- 1. Приведите формат тегов для создания таблиц?
- 2. Как можно объединить несколько колонок в одну?
- 3. Как можно объединить несколько строк в одну?
- 4. Можно ли вставить таблицу в таблицу?
- 5. Дана таблица 4 Х 4, мы объединяем 2 строки в одну, сколько тегов для строк и столбцов мы должны указать?

## Количество часов, отводимых на выполнение лабораторной работы 2

1 Тема: Создание формы регистрации в HTML.

2 Цель: освоение системы базовых знаний о языке гипертекстовой разметки HTML; овладение умениями применять Блокнот для создания простейших HTML-страниц; изучить параметры и принципы использования форм для создания HTML-страниц.

3 Перечень учебных материалов, технических средств, оборудования: персональный компьютер, интернет, программа Блокнот, любой доступный интернет-браузер.

4 Инструктаж по технике безопасности: инструкция ИОТ № 7-2015, ИОТ № 18-2015, ИОТ № 27-2015, ИОТ № 29-2015, ИОТ № 38-2015, ИОТ № 54-2015.

5 Общие теоретические сведения: [11], [12].

6 Задание на лабораторную работу: создать форму регистрации, которая включает:

- фамилия, имя, отчество (отдельные текстовые поля);
- логин (текстовое поле);
- пароль (поле типа пароль);
- подтверждение пароля (поле типа пароль);
- дата рождения (число и месяц выбираются из списка);
- страна (выбирается из списка в 3-4 пункта);
- пол (радиопереключатели, по умолчанию мужской);
- язык (тип флажки, значения: русский, английский, французский, немецкий)
- комментарии (текстовое поле с 3 строками для ввода);
- скрытое поле (значение "Yes");
- Кнопка Отправить и кнопка Отмена.

Форма должна отправлять данные методом Post. При нажатии на кнопку Отправить, происходит переход на страницу, где выводится сообщение: "Вы успешно авторизованы".

#### 7 Технология работы (порядок выполнения):

- 1. Открыть программу Блокнот.
- 2. Создать форму.
- 3. Сохранить файл с расширением html.
- 4. Создать в Блокноте html-страницу с сообщением "Вы успешно авторизованы".
- 5. Сохранить файл с расширением html.
- 6. Открыть файл с формой с помощью любого интернет-браузера.
- 7. Внести данные в поля и нажать на кнопку Отправить.
- 8. Проверить переход на страницу с сообщением об успешной авторизации.
- 9. Составить отчет.

- 1. Приведите формат тегов для создания таблиц?
- 2. Как можно объединить несколько колонок в одну?
- 3. Как можно объединить несколько строк в одну?
- 4. Можно ли вставить таблицу в таблицу?
- 5. Дана таблица 4 Х 4, мы объединяем 2 строки в одну, сколько тегов для строк и столбцов мы должны указать?

## Количество часов, отводимых на выполнение лабораторной работы 2

1 Тема: Форматирование HTML-страницы с помощью CSS.

2 Цель: освоение системы базовых знаний о языке гипертекстовой разметки HTML; овладение умениями применять Блокнот для создания простейших HTML-страниц; изучить параметры и принципы подключения CSS для создания HTML-страниц.

3 Перечень учебных материалов, технических средств, оборудования: персональный компьютер, интернет, программа Блокнот, любой доступный интернет-браузер.

4 Инструктаж по технике безопасности: инструкция ИОТ № 7-2015, ИОТ № 18-2015, ИОТ № 27-2015, ИОТ № 29-2015, ИОТ № 38-2015, ИОТ № 54-2015.

5 Общие теоретические сведения: [11], [12].

6 Задание на лабораторную работу: оформить html-страницу с помощью CSS, используя различные виды подключения каскадных таблиц стиля.

## 7 Технология работы (порядок выполнения):

- 1. Открыть программу Блокнот.
- 2. Создать html-страницу.
- 3. Отформатировать страницу с помощью CSS, используя атрибут style внутри тегов html.
- 4. Сохранить отформатированный файл с расширением html.
- 5. Проверить выполнение форматирования файла с помощью любого интернет-браузера.
- 6. Открыть программу Блокнот.
- 7. Создать html-страницу.
- 8. Отформатировать страницу с помощью CSS, используя тег <style>.
- 9. Сохранить отформатированный файл с расширением html.
- 10. Проверить выполнение форматирования файла с помощью любого интернет-браузера.
- 11. Создать html-страницу.
- 12. Создать отдельный файл, в который внести все сведения касающиеся дизайна странички с помощью css.
- 13. Подключить полученный файл с дизайном к html-странице.
- 14. Проверить выполнение форматирования файла с помощью любого интернет-браузера.
- 15. Составить отчет.

- 1. Что такое CSS, зачем они нужны?
- 2. Как можно подключить css?
- 3. Где должен находится файл с css?
- 4. К чему применится стиль, если его подключить как атрибут?
- 5. Опишите преимущества использования CSS?

## Количество часов, отводимых на выполнение лабораторной работы 2

1 Тема: Форматирование текста с помощью CSS.

2 Цель: освоение системы базовых знаний о языке гипертекстовой разметки HTML; овладение умениями применять Блокнот для создания простейших HTML-страниц; изучить параметры и принципы использования CSS для создания HTML-страниц.

3 Перечень учебных материалов, технических средств, оборудования: персональный компьютер, интернет, программа Блокнот, любой доступный интернет-браузер.

4 Инструктаж по технике безопасности: инструкция ИОТ № 7-2015, ИОТ № 18-2015, ИОТ № 27-2015, ИОТ № 29-2015, ИОТ № 38-2015, ИОТ № 54-2015.

5 Общие теоретические сведения: [11], [12].

6 Задание на лабораторную работу: используя текст и изображения оформить htmlстраницу с помощью CSS. Все форматирование CSS должно быть вынесено в отдельный файл.

## 7 Технология работы (порядок выполнения):

- 1. Открыть программу Блокнот.
- 2. Вставить текст из приложения.
- 3. Оформить текст с помощью CSS. Все настройки CSS выносятся в отдельный файл, который тоже создается с помощью Блокнота.
- 4. Сохранить файл с настройками CSS с расширением css.
- 5. Сохранить файл с отформатированным текстом с расширением html.
- 6. Открыть файл с текстом с помощью любого интернет-браузера.
- 7. Составить отчет.

- 1. Что такое CSS, зачем они нужны?
- 2. Каковы преимущества вынесения дизайна страницы в отдельный файл по сравнению с подключением CSS в виде отдельного тега?
- 3. Где должен находится файл с css?
- 4. Что такое идентификатор?
- 5. Что такое семейство шрифта?

## Количество часов, отводимых на выполнение лабораторной работы 2

1 Тема: Блочное форматирование HTML-страницы с помощью CSS.

2 Цель: освоение системы базовых знаний о языке гипертекстовой разметки HTML; овладение умениями применять Блокнот для создания простейших HTML-страниц; изучить параметры и принципы использования CSS для создания блочной структуры HTML-страниц.

3 Перечень учебных материалов, технических средств, оборудования: персональный компьютер, интернет, программа Блокнот, любой доступный интернет-браузер.

4 Инструктаж по технике безопасности: инструкция ИОТ № 7-2015, ИОТ № 18-2015, ИОТ № 27-2015, ИОТ № 29-2015, ИОТ № 38-2015, ИОТ № 54-2015.

5 Общие теоретические сведения: [11], [12].

6 Задание на лабораторную работу: Создать HTML страницу с подключаемой таблицей стиля следующего содержания:

![](_page_62_Picture_8.jpeg)

На странице использованы материалы сайта satway.ru/relations/

#### 7 Технология работы (порядок выполнения):

- 1. Открыть программу Блокнот.
- 2. Набрать текст.
- 3. Весь текст оформляется в виде блоков (тег <div>). Каждому блоку присваивается свое имя или идентификатор. Использование таблиц или абзацев запрещено.
- 4. Оформить форматирование блоков с помощью CSS. Семейство шрифтов для

заголовка и пунктов меню Comic Sans MS. Двойная и вертикальная линии прорисовывается также с помощью блоков. Все настройки CSS выносятся в отдельный файл, который тоже создается с помощью Блокнота.

- 5. Сохранить файл с настройками CSS с расширением css.
- 6. Сохранить файл с отформатированным текстом с расширением html.
- 7. Открыть файл с текстом с помощью любого интернет-браузера.
- 8. Составить отчет.

- 1. Чем отличается использование идентификатора от класса?
- 2. Что такое семейство шрифта?
- 3. Что такое Поплавок? Для чего он используется?
- 4. Чем отличаются свойства Поле от Отступа?
- 5. Сколько возможных значений могут принимать свойства margin и padding?
- 6. Что такое Бордюр?

# **Список рекомендуемой литературы**

- 1. Компьютерная инженерная графика: учеб. Пособие для студ. Учреждений среднего проф. Образования / В.Н.Аверин. — 3е изд., испр. — М.: Издательский центр «Академия», 2012. — 224с.
- 2. <http://wiki.nntc.nnov.ru/index.php/> раздел Практики/Компьютерная графика (Gimp)/ Практическая работа №1.
- 3. Прикладные программы для Linux: Электронные [таблицы OpenOffice.org Calc](http://uneex.ru/static/AltDocs_ooo_infra_calc_guide/index.html)
- 4. Создание и редактирование электронных таблиц в [среде OpenOffice.org \(ПО](http://uneex.ru/PspoMaterials/MethodBooks_Calc) для создания и редактирования электронных [таблиц\). Учебное](http://uneex.ru/PspoMaterials/MethodBooks_Calc) пособие
- 5. Создание и редактирование мультимедийных презентаций в [среде OpenOffice.org \(ПО](http://uneex.ru/PspoMaterials/MethodBooks_Impress) для создания и редактирования мультимедийных [презентаций\). Учебное](http://uneex.ru/PspoMaterials/MethodBooks_Impress) пособие
- 6. Прикладные программы [для Linux: Презентации OpenOffice.org Impress](http://uneex.ru/static/AltDocs_ooo_infra_impress_guide/index.html)
- 7. Правила [оформления](http://moodle.nntc.nnov.ru/mod/resource/view.php?id=9007) презентаций
- 8. Проектирование баз данных в [среде OpenOffice.org \(ПО](http://uneex.ru/PspoMaterials/MethodBooks_Base) для управления базами [данных\). Учебное](http://uneex.ru/PspoMaterials/MethodBooks_Base) пособие
- 9. Основы работы в растровом [редакторе GIMP \(ПО](http://www.uneex.ru/PspoMaterials/MethodBooks_Gimp) для обработки и редактирования растровой [графики\). Учебное](http://www.uneex.ru/PspoMaterials/MethodBooks_Gimp) пособие
- 10. Графический [редактор GIMP: первые](http://www.uneex.ru/static/AltDocs_GimpBook/) шаги
- 11. <http://htmlbook.ru/samhtml>
- 12. http://www.webremeslo.ru/html/glava0.html

# **Приложения**

Министерство образования Нижегородской области

Государственное бюджетное профессиональное образовательное учреждение

«Нижегородский радиотехнический колледж»

# ОТЧЁТЫ

по  $pa6$ оте

по учебной дисциплине ОП.10 Информационные технологии в профессиональной деятельности

Выполнил (а) студент (ка) группы \_\_\_\_\_\_\_\_\_\_\_\_\_\_\_ преподаватель Проверил

Ф.И.О.

\_\_\_\_\_\_\_\_\_\_\_\_\_\_\_\_\_\_\_\_\_\_\_\_\_\_\_\_\_\_\_\_

Ф.И.О.

\_\_\_\_\_\_\_\_\_\_\_\_\_\_\_\_\_\_\_\_\_\_\_\_\_\_\_\_\_\_\_\_\_

Нижний Новгород 2015 г.

# Результаты выполнения работ

![](_page_66_Picture_128.jpeg)

# ОТЧЁТ СТУДЕНТА ПО ВЫПОЛНЕНИЮ ЛАБОРАТОРНОЙ/ ПРАКТИЧЕСКОЙ РАБОТЫ

1 Тема \_\_\_\_\_\_\_\_\_\_\_\_\_\_\_\_\_

2 Цель \_\_\_\_\_\_\_\_\_\_\_\_\_\_\_\_\_\_\_

3 Оборудование \_\_\_\_\_\_\_\_\_\_\_\_\_\_\_\_\_\_

4 Ход работы (порядок выполнения) \_\_\_\_\_\_\_\_\_\_\_\_\_\_\_\_\_\_\_\_\_\_\_\_\_\_\_\_

5 Ответы на контрольные вопросы \_\_\_\_\_\_\_\_\_\_\_\_\_\_

6 Схемы, таблицы \_\_\_\_\_\_\_\_\_\_\_\_\_\_\_\_\_\_\_\_\_\_\_\_\_\_\_\_\_\_\_\_\_\_\_\_\_

7 Выводы по работе, обобщения, достигнута ли цель \_\_\_\_\_\_\_\_\_\_\_\_\_\_\_\_\_\_\_\_\_\_